# **Software Operating Instructions** (For Panasonic Printing System Ver. 6)

DP-2310/3010/3510/3520/4510/4520/6010/6020

Model No.

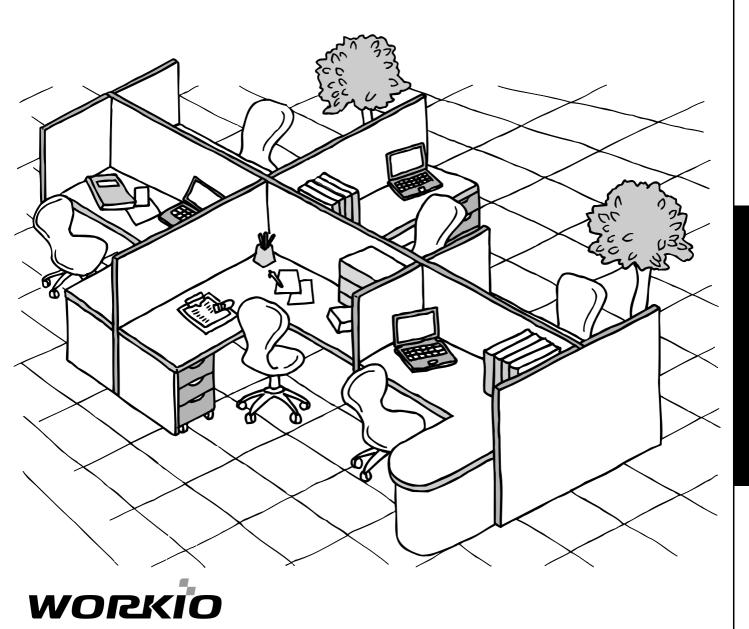

Before operating this software, please read these instructions completely and keep these operating instructions for future reference.

**Before Starting** 

English

The following trademarks and registered trademarks are used throughout this manual:

Microsoft, MS-DOS, Windows and Windows NT are registered trademarks of Microsoft Corporation in the USA and other countries.

i386, i486 and Pentium are trademarks of Intel Corporation.

Centronics is a registered trademark of Centronics Data Computer Corporation.

TrueType is a registered trademark of Apple Computer, Inc.

PEERLESSPAGE<sup>™</sup> is a trademark of the PEERLESS System Corporation; and,

PEERLESSPrint® and Memory Reduction Technology® are registered trademarks

PEERLESS System Corporation; and COPYRIGHT© 2000 PEERLESS System Corporation

Universal Font Scaling Technology (UFST) and all typefaces have been licensed from Agfa Monotype.

Novell and NetWare are registered trademarks of Novell, Inc. in the USA and other countries.

All other trademarks identified herein are the property of their respective owners.

Copyright©2003 by Panasonic Communications Co., Ltd. All rights reserved. Unauthorized copying and distribution is a violation of law. Published in Japan.

The contents of these Operating Instructions are subject to change without notice.

# **Table of Contents**

# **Before Starting**

| Precautions          | 4 |
|----------------------|---|
| For Users in the USA | 4 |

# **Printer Section**

| Installing the Printer Driver                    | 5  |
|--------------------------------------------------|----|
| Windows 98/Me/NT/2000/XP                         | 5  |
| Connecting with a USB Cable (Windows 98)         | 12 |
| Connecting with a USB Cable (Windows Me)         | 16 |
| Connecting with a USB Cable (Windows 2000)       | 19 |
| Connecting with a USB Cable (Windows XP)         | 22 |
| Installing the LPR (Line Printer Remote) Monitor | 24 |
| Windows 98/Me                                    | 24 |
| Windows NT 4.0                                   | 28 |
| Windows 2000/XP                                  | 32 |
| Configuring the Printer Driver Settings          | 36 |
| Windows 98/Me                                    | 36 |
| Windows NT 4.0 (Administrator)                   | 45 |
| Windows NT 4.0 (User)                            | 54 |
| Windows 2000/XP (Administrator)                  | 55 |
| Windows 2000/XP (User)                           | 65 |
| All Windows Common Settings                      | 66 |
| Print Operation                                  | 79 |
| Printing from Windows Applications               | 79 |
| Printing on Network                              | 80 |
| Internet Printing Protocol (IPP) Printing        | 82 |
| Setting the IPP Printing                         | 82 |
| IPX-SPX Setup Wizard                             | 86 |
| Windows 98/Me/NT/2000/XP                         | 86 |

# Troubleshooting

| Troubleshooting                   | 90 |
|-----------------------------------|----|
| Printing Operation Fails          | 90 |
| Document is Not Printed Correctly | 91 |

# Appendix

| Appendix      | 92 |
|---------------|----|
| Printing Area |    |
| Symbol Table  |    |
|               |    |

# **Precautions**

#### For Users in the USA

This equipment has been tested and found to comply with the limits for a Class A digital device, pursuant to part 15 of the FCC Rules. These limits are designed to provide reasonable protection against harmful interference when the equipment is operated in a commercial environment. This equipment generates, uses, and can radiate radio frequency energy and, if not installed and used in accordance with the Operating Guide, may cause harmful interference to radio communications.

Operation of this equipment in a residential area is likely to cause harmful interference in which case the user will be required to correct the interference at his/her own expense.

Any unauthorized changes or modifications to this equipment would void the users authority to operate this device.

**Warning**: To assure continued compliance, use only a shielded interface cable when connecting the machine's parallel interface port to the host computer. Also, any changes or modifications not expressly approved by the party responsible for compliance could void the user's authority to operate this equipment.

This device complies with Part 15 of the FCC Rules. Operation is subject to the following two conditions: (1) This device may not cause harmful interference, and (2) this device must accept any interference received, including interference that may cause undesired operation.

• You need to read the software license agreement before setting up the Printer Driver.

- You need to read the following precautions which are described in the Copier & Facsimile and Internet Fax Operating IInstructions manuals.
- 1. Installation
- 2. Ventilation
- 3. Handling
- 4. Toner and Paper
- 5. For Your Safety

### Windows 98/Me/NT/2000/XP (See Note 1)

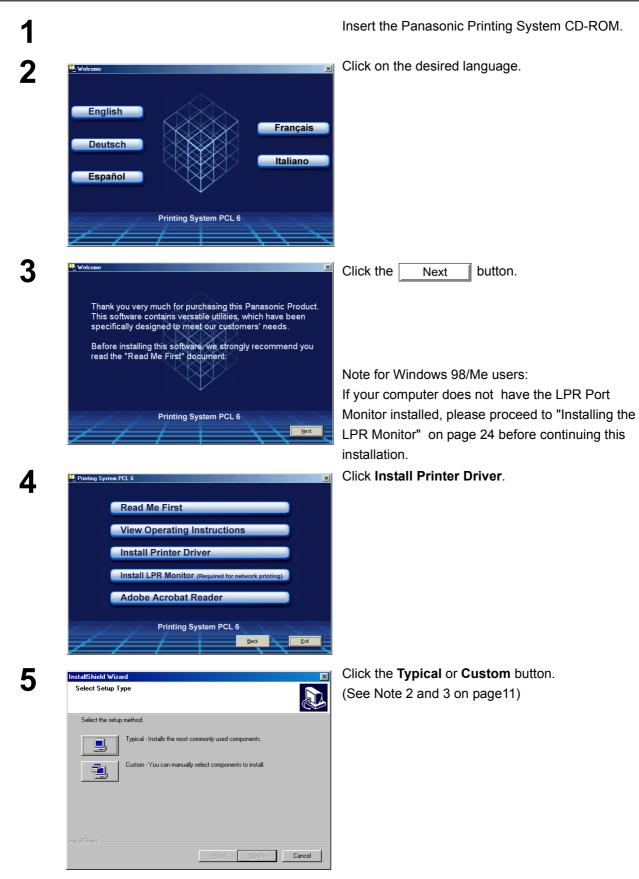

Continued on the next page ...

| Select Printer Driver                                                                                                    | <for 4520="" 6020="" dp-3520="" only=""></for>                                                                                                    |
|----------------------------------------------------------------------------------------------------|----------------------------------------------------------------------------------------------------|
| Choose the model of the device to install.                                                                                                    | Select Local Printer and click the Next                                                                                                    |
| Select the device you want to install.                                                                                                    | button.                                                                                                    |
| C Network Printer Search                                                                                                    | Note: If your machine has been installed on y                                                                                                    |
|                                                                                                    | network, click the Search button<br>it. Then, select the machine from the li-<br>network connected units, and click the                           |
| C Local Printer                                                                                                    | Next button.                                                                                                    |
| InstaliShieldCancel                                                                                                    |                                                                                                    |
| InstallShield Wizard                                                                                                    | -<br>  Select your machine's model(s) check box a                                                                                                 |
| Select Printer Driver<br>Choose the model of the device to install.                                                                                                    | click the Next button.                                                                                                    |
| Select the device you want to install.                                                                                                    |                                                                                                    |
| Panasonic DP-2310 PCL     0 K     Description     Panasonic DP-3010 PCL     3113 K     PCL Printer Driver for                                                                                                    |                                                                                                    |
| Panasonic DP-3010.                                                                                                    |                                                                                                    |
|                                                                                                    |                                                                                                    |
| Space Required on C: 4448 K                                                                                                    |                                                                                                    |
| Space Available on C: 17784944 K<br>InstallShield                                                                                                    |                                                                                                    |
| <u> </u>                                                                                                    |                                                                                                    |
| InstallShield Wizard                                                                                                    | ∥ <for 3010="" dp-2310="" only=""></for>                                                                                                    |
| Select Printer Type                                                                                                    |                                                                                                    |
| Select the printer type.                                                                                                    | Select how your machine will be used, eithe                                                                                                    |
| C Use your machine as a Network PCL Printer.                                                                                                    | Network Printer or as a USB Printer.                                                                                                    |
| C Use your machine as a USB PCL Printer.                                                                                                    |                                                                                                    |
|                                                                                                    | If USB Printer is selected, click the Next                                                                                                    |
|                                                                                                    | button and skip to Step 11.                                                                                                    |
| InstaliShield                                                                                                    | <b>Note:</b> 1 Make sure that the Power Sv<br>your machine is OFF and th<br>cable is not connected to                                             |
| < <u>B</u> ack <u>N</u> ext > Cancel                                                                                                    | computer.                                                                                                    |
|                                                                                                    | 2 The message is not appear<br>Windows 98. Follow the proces                                                                                      |
| InstallShield Wizard                                                                                                    | 2 The message is not appear<br>Windows 98. Follow the procee<br>page 11 to install the printer driv                                               |
| <u> </u>                                                                                                    | 2 The message is not appear<br>Windows 98. Follow the procee<br>page 11 to install the printer driv                                               |
| InstallShield Wizard                                                                                                    | 2 The message is not appear<br>Windows 98. Follow the proceed<br>page 11 to install the printer driv<br>Check LPT1: and click the <u>Next</u> but |
| InstallShield Wizard<br>Select Printer Port<br>Select the printer port.<br>Printer Port List                                                                                                    | 2 The message is not appear<br>Windows 98. Follow the proceed<br>page 11 to install the printer driv<br>Check LPT1: and click the <u>Next</u> but |
| InstallShield Wizard<br>Select Printer Port<br>Select the printer port.<br>Printer Port List<br>Cireate New Port<br>FILE<br>COMI:                                                                                                    | 2 The message is not appear<br>Windows 98. Follow the proceed<br>page 11 to install the printer driv<br>Check LPT1: and click the <u>Next</u> but |
| InstallShield Wizard X<br>Select Printer Port<br>Select the printer port.<br>Printer Port List<br>Create New Port<br>FILE:<br>IPT:                                                                                                    | 2 The message is not appear<br>Windows 98. Follow the proceed<br>page 11 to install the printer driv<br>Check LPT1: and click the <u>Next</u> but |
| InstallShield Wizard InstallShield Wizard Select Printer Port Select the printer port. Printer Port List File: File: Fil | 2 The message is not appear<br>Windows 98. Follow the proceed<br>page 11 to install the printer driv<br>Check LPT1: and click the <u>Next</u> but |

# Windows 98/Me/NT/2000/XP

| 10  | Question 🔀                                                                                                    | Click the Yes button if you would like to                                                                                                    |
|-----|----------------------------------------------------------------------------------------------------|----------------------------------------------------------------------------------------------------|
|     | A default printer is already set on this computer. Do you wish to select a new default printer?         Current default printer = Panasonic DP-2310 PCL6         Yes  | change your current default printer to the one that<br>you are installing.<br><b>Note:</b> <i>This dialog box only appears if another printer</i><br><i>is already installed.</i> |
| 11  | InstallShield Wizard                                                                                                    | Select your new default printer from the New Printer List and click the <u>Next</u> button.                                                                                       |
|     | Select the default printer.          Set as default printer       New Printer List         Panasonic DP-3010 PCL6       Panasonic DP-3010 PCL6         IrrstallSHield |                                                                                                    |
| 12  | InstallShield Wizard Setup Status Printer Driver Setup is performing the requested operations. Installing: Panasonic DP-3010 PCL 100% InstallShield Cancel            | The required files are copied.                                                                                                    |
| 12a | InstallShield Wizard                                                                                                    | <b>Windows Me&gt;</b> When this message appears, turn the Power Switch of your machine ON and connect your machine to an available USB Port on your computer.                     |
|     | <u> &lt; B</u> eck <u>N</u> ext > <b>Cancel</b>                                                                                                    |                                                                                                    |

Continued on the next page...

# Windows 98/Me/NT/2000/XP

| <b>12b</b> | Digital Signature Not Found                                                                                                    | <windows 2000=""></windows>                                                                                                    |
|------------|----------------------------------------------------------------------------------------------------|----------------------------------------------------------------------------------------------------|
| 120        | Image: Section 1         No           More Info         Yes                                                                                                    | Click the Yes button.                                                                                                    |
|            | InstallShield Wizard                                                                                                    | When this message appears, turn the Power<br>Switch of your machine ON and connect your<br>machine to an available USB Port on your<br>computer. |
|            | < Back Next > Cancel                                                                                                    |                                                                                                    |
|            | Digital Signature Not Found           Image: Signature Signature Si | Click the Yes button.                                                                                                    |

# Windows 98/Me/NT/2000/XP

1

| 2c | Software Installation                                                                                                    | <windows xp=""></windows>                                                                     |
|----|----------------------------------------------------------------------------------------------------|-----------------------------------------------------------------------------------------------|
| 20 | The software you are installing has not passed Windows Logo<br>testing to verify its compatibility with Windows XP. ( <u>Tell me why</u><br>this testing is important.)<br>Continuing your installation of this software may impair<br>or destabilize the correct operation of your system<br>either immediately or in the future. Microsoft strongly<br>recommends that you stop this installation now and<br>contact the software vendor for software that has<br>passed Windows Logo testing.                                                                                                    | Click the Continue Anyway button.                                                             |
|    | Continue Anyway STOP Installation                                                                                                    | When this message appears, turn the Power                                                     |
|    | Plug-and-Play                                                                                                    | Switch of your machine ON and connect your machine to an available USB Port on your computer. |
|    | InstallShield                                                                                                    |                                                                                               |
|    | Found New Hardware Wizard         Welcome to the Found New Hardware Wizard         Wise the source of the source of | Select Install the software automatically and click the Next button.                          |
|    | Found New Hardware Wizard Please select the best match for your hardware from the list below.                                                                                                    | This message may appear if you have a previous version of the printer driver installed.       |
|    | Panasonic DP-3010 PCL6         Description       Version         Panasonic DP-3010 PCL6       1.0.0.0         Panasonic DP-3010 PCL6       1.0.0.0         Panasonic DP-3010 PCL6       Panasonic d'Alaian/pinter/driv         Image: DP-3010 PCL6       Panasonic d'Alaian/pinter/driv         Image: DP-3010 PCL6       Panasonic d'Alaian/pinter/driv         Image: DP-3010 PCL6       Panasonic d'Alaian/pinter/driv         Image: DP-3010 PCL6       Image: DP-3010 PCL6         Image: DP-3010 PCL6       Image: DP-3010 PCL6         Image: DP-3010 PCL6                                                                                                    | Select the latest version of the *.inf file and click the <u>Next</u> button.                 |

**Printer Section** 

| ; [ | Hardwar       | e Installation                                                                                                    | Click the Continue Anyway button.                                                                         |
|-----|---------------|----------------------------------------------------------------------------------------------------|----------------------------------------------------------------------------------------------------|
|     | ♪             | The software you are installing for this hardware:<br>Printers<br>has not passed Windows Logo testing to verify its compatibility<br>with Windows XP. <u>(Tell me why this testing is important.)</u><br>Continuing your installation of this software may impair<br>or destabilize the correct operation of your system<br>either immediately or in the future. Microsoft strongly<br>recommends that you stop this installation now and<br>contact the hardware vendor for software that has<br>passed Windows Logo testing. |                                                                                                    |
|     | Found New     | Continue Anyway STOP Installation<br>Hardware Wizard<br>Completing the Found New Hardware Wizard<br>The wizard has finished installing the software for:<br>Panasonic DP-3010 PCL6                                                                                                    | Click the Finish button.                                                                                  |
|     |               | Click Finish to close the wizard.                                                                                                    |                                                                                                    |
|     |               |                                                                                                    |                                                                                                    |
|     | InstallShield | I Wizard InstallShield Wizard Complete The InstallShield Wizard has successfully installed Printer Driver. Before you can use the program, you must restart your computer.                                                                                                    | When the setup process is completed, a message<br>is displayed prompting you to restart your<br>computer. |
|     |               | No, I will restart my computer now.     No, I will restart my computer later.     Remove any disks from their drives, and then click Finish to complete setup.                                                                                                    |                                                                                                    |
|     |               |                                                                                                    | Click the Finish button to restart your                                                                   |
|     |               | < Back Finish Cancel                                                                                                    | computer.                                                                                                 |

The Panasonic/Panafax Printer Driver is installed, and the Panasonic/Panafax Printer icon(s) are added to the Printer folder.

If you are installing the Printer Driver for network printing, please contact your network administrator for the IP Address of the machine and proceed to the next section to install the LPR Monitor service for the version of Windows you are installing after your computer has rebooted.

#### Windows 98/Me/NT/2000/XP

#### NOTE

- 1. When installing on Windows NT 4.0 and Windows 2000/XP, logon to the computer/network using an account with administrator rights.
- 2. Click the **Custom** button in step 5 to select the print margin either **default** or **0** (no print margin) (default: 0.1 inches/2.5 mm).
- 3 If you wish to install the IPX-SPX Setup Wizard, select the Custom Installation and follow the procedure on the screens.
- 4 If the LPR Monitor is already installed on your PC, select **Create New Port** in step 8. Then, select **Search the network printer** to search the machine(s) connected on your network.
- 5. To remove the Printer Driver, select Panasonic DP-xxxx on the Add/Remove Programs

Properties in the Control Panel and click the Add...

Remove button.

#### **Connecting with a USB Cable (Windows 98)**

When using the USB cable to connect the printer, install the printer driver by following the steps below. (For DP-2310/3010 only)

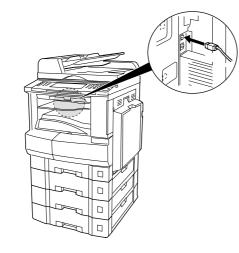

Connect the printer to the PC with an USB cable.

Turn the Power Switch of your machine ON.

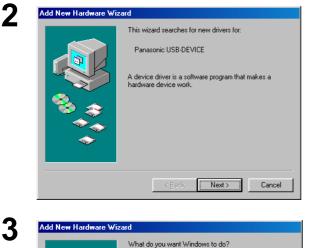

 Search for the best driver for your device. (Recommended).

< <u>B</u>ack

Display a list of all the drivers in a specific location, so you can select the driver you want

Next >

Cancel

The **New Hardware Found** dialog box appears for a brief moment, followed by the **Add New Hardware Wizard** dialog box.

Click the Next button.

Select Search for the best driver for your device.

Click the Next button.

Insert the CD-ROM included in the PCL Option.

4

#### Connecting with a USB Cable (Windows 98)

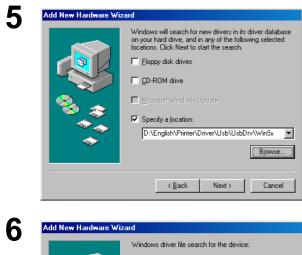

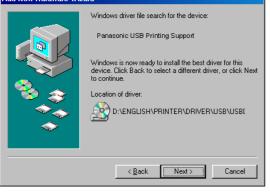

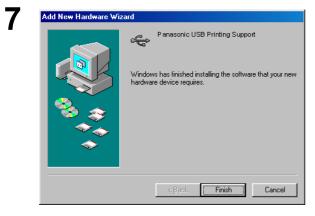

8

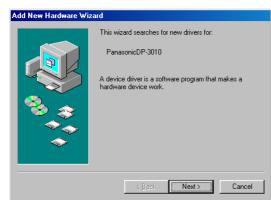

Select **Specify a location** and type **D:\English\Printer\Driver\Usb\UsbDrv**\Win9x (where "D:" is your CD-ROM drive).

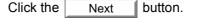

Click the Finish button.

The **New Hardware Found** dialog box appears for a brief moment, followed by the **Add New Hardware Wizard** dialog box.

Click the Next button.

Continued on the next page...

# Connecting with a USB Cable (Windows 98)

| 9  | Add New Hardware Wizard<br>What do you want Windows to do?                                                                                                    | Select Search for the best driver for your device.                                                                                                    |
|----|----------------------------------------------------------------------------------------------------|----------------------------------------------------------------------------------------------------|
|    | <ul> <li>Search for the best driver for your device.</li> <li>Recommended).</li> <li>Display a list of all the drivers in a specific location, so you can select the driver you want.</li> </ul>                                                                                                    | Click the Next button.                                                                                                    |
|    | < Back Next> Cancel                                                                                                    |                                                                                                    |
| 10 | Add New Hardware Wizard         Windows will search for new drivers in its driver database on your hard drive, and in any of the following selected locations. Click Next to start the search.            Eoppy disk drives             Eoppy disk drives             D-ROM drive                                                                                                    | Select <b>Specify a location</b> and type<br><b>D:\English\Printer\Driver\Usb\Win9x</b> (where<br>"D:" is your CD-ROM drive).<br>Click the <u>Next</u> button. |
|    | Microsoft Windows Update      ✓ Specify a location:         D:\English \Printer\Driver\Uisb \Win9x          Browse             ✓ Back         Next > Cancel                                                                                                    |                                                                                                    |
| 11 | Add New Hardware Wizard                                                                                                    | Click the Next button.                                                                                                    |
|    | Windows driver file search for the device:         Panasonic DP-3010         Windows is now ready to install the best driver for this device. Click Back to select a different driver, or click Next to continue.         Location of driver:         Image: Click Sector of Click Sector Sector Secto |                                                                                                    |
|    | Cancel                                                                                                    |                                                                                                    |
| 12 | Add Printer Wizard                                                                                                    | Enter the Printer name and click the                                                                                                    |
|    | You can type a name for this printer, or you can use<br>the name supplied below. When you have finished,<br>click Next.<br>Printer name:<br>Panasonic DP-3010 PCL6<br>Your Windows-based programs will use this printer as the<br>default printer.                                                                                                    | Next button.                                                                                                    |
|    | < <u>₿ack</u> Next > Cancel                                                                                                    |                                                                                                    |

# Connecting with a USB Cable (Windows 98)

| 13 | Add New Hardware Wizard                                                              |
|----|--------------------------------------------------------------------------------------|
|    | Panasonic DP-3010 PCL6                                                               |
|    | Windows has finished installing the software that your new hardware device requires. |
|    |                                                                                      |
|    |                                                                                      |
|    | Eack Finish Cancel                                                                   |

Click the Finish button.

# Connecting with a USB Cable (Windows Me)

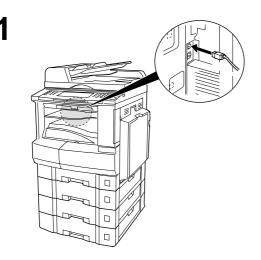

2

3

Δ

Connect the printer to the PC with an USB cable.

Turn the Power Switch of your machine ON.

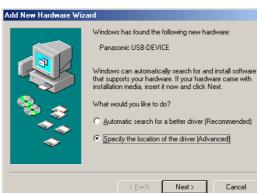

The **New Hardware Found** dialog box appears for a brief moment, followed by the **Add New Hardware Wizard** dialog box.

#### Select Specify the location of the driver.

Click the Next button.

Insert the CD-ROM included in the PCL Option.

Select **Specify a location** and type **D:\English\Printer\Driver\Usb\UsbDrv\Win9x** (where "D:" is your CD-ROM drive).

| Add New Hardware Wi | zard                                                                                                    |
|---------------------|----------------------------------------------------------------------------------------------------|
|                     | Windows will search for new drivers in its driver database on your hard drive, and in any of the following selected         Image: Search for the best driver for your device. (Recommended).         Image: Removable Media (Floppy, CD-RDM)         Image: Specify a Jocation:         Dr\English\Printer\Driver\U markstripe         Browse         Image: Display a list of all the drivers in a specific location, so you can select the driver you want. |

< <u>B</u>ack

Next >

Cancel

#### Connecting with a USB Cable (Windows Me)

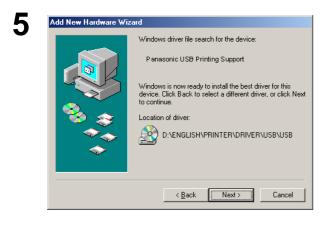

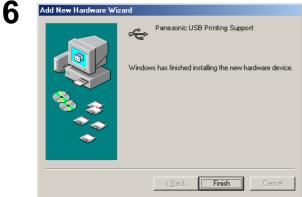

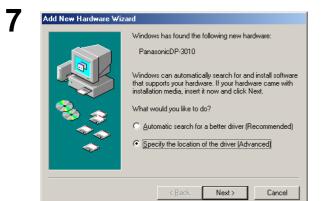

8

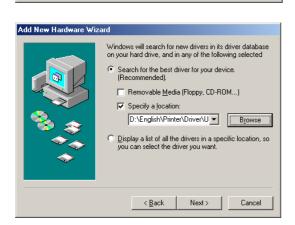

Click the <u>Next</u> button.

The **New Hardware Found** dialog box appears for a brief moment, followed by the **Add New Hardware Wizard** dialog box.

#### Select Specify the location of the driver.

Click the Next button.

Select **Specify a location** and type **D:\English\Printer\Driver\Usb\Win9x** (where "D:" is your CD-ROM drive).

Click the Next button.

# Connecting with a USB Cable (Windows Me)

| 9  | Add New Hardware Wiz  | ard         Windows driver file search for the device:         Panasonic DP-3010         Windows is now ready to install the best driver for this device. Click Back to select a different driver, or click Next to continue.         Location of driver:         Image: DivENGLISH\PRINTER\DRIVER\USB\WIN         Image: Click Back         Panasonic DP-3010         Cancel                                                                                                    | Click the Next button.                            |
|----|-----------------------|----------------------------------------------------------------------------------------------------|---------------------------------------------------|
| 10 | Add Printer Wizard    | You can type a name for this printer, or you can use<br>the name supplied below. When you have finished,<br>click Next.<br>Printer name:<br>Panasonic DP-3010 PCLS<br>Your Windows-based programs will use this printer as the<br>default printer.<br>< <u>Back</u> Next > Cancel                                                                                                    | Enter the Printer name and click the Next button. |
| 11 | Add New Hardware Wiza | ard          ard         Image: Second Second | Click the Finish button.                          |

## Connecting with a USB Cable (Windows 2000)

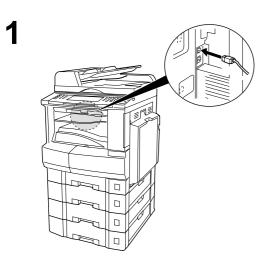

Connect the printer to the PC with an USB cable.

Turn the Power Switch of your machine ON.

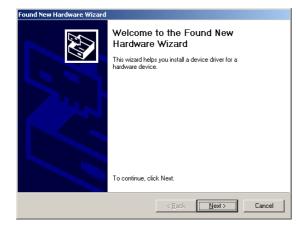

The **Found New Hardware Wizard** dialog box appears.

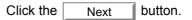

3

4

2

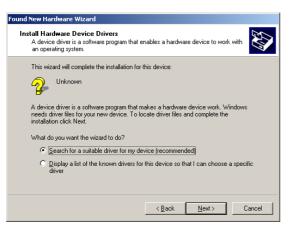

Select Search for a suitable driver for my device.

Click the Next button.

Insert the CD-ROM included in the PCL Option.

# Connecting with a USB Cable (Windows 2000)

| 5 | Found New Hardware Wizard                                                                                                    | Select Specify a location.                   |
|---|----------------------------------------------------------------------------------------------------|----------------------------------------------|
| J | Locate Driver Files<br>Where do you want Windows to search for driver files?                                                                                                    | Click the Next button.                       |
|   |                                                                                                    |                                              |
|   | Search for driver files for the following hardware device:                                                                                                    |                                              |
|   | - <del>G</del>                                                                                                    |                                              |
|   | The wizard searches for suitable drivers in its driver database on your computer and in<br>any of the following optional search locations that you specify.<br>To start the search, click Next. If you are searching on a floppy disk or CD-ROM drive, |                                              |
|   | insert the floppy disk or CD before clicking Next.                                                                                                    |                                              |
|   | Floppy disk drives D-D-ROM drives                                                                                                    |                                              |
|   | Specify a location Microsoft Windows Update                                                                                                    |                                              |
|   |                                                                                                    |                                              |
|   | <u> </u>                                                                                                    |                                              |
| C | Found New Hardware Wizard                                                                                                    | Type D:\English\Printer\Driver\Usb\WinXP-    |
| 6 |                                                                                                    | <b>2K</b> (where "D:" is your CD-ROM drive). |
|   | Insert the manufacturer's installation disk into the drive OK selected, and then click OK.                                                                                                    |                                              |
|   | Cancel                                                                                                    | Click the OK button.                         |
|   |                                                                                                    |                                              |
|   | Copy manufacturer's files from:                                                                                                    |                                              |
|   | D:\English\Printer\Driver\Usb\WinXP-2K                                                                                                    |                                              |
|   |                                                                                                    |                                              |
| 7 | Found New Hardware Wizard                                                                                                    | Click the Next button.                       |
|   | Driver Files Search Results<br>The wizard has finished searching for driver files for your hardware device.                                                                                                    |                                              |
|   | The wizard found a driver for the following device:                                                                                                    |                                              |
|   |                                                                                                    |                                              |
|   | Windows found a driver for this device. To install the driver Windows found, click Next.                                                                                                    |                                              |
|   |                                                                                                    |                                              |
|   | d:\english\printer\driver\usb\winxp-2k\dp-3010e.inf                                                                                                    |                                              |
|   |                                                                                                    |                                              |
|   |                                                                                                    |                                              |
|   | <back next=""> Cancel</back>                                                                                                    |                                              |
|   |                                                                                                    |                                              |
| 8 | Digital Signature Not Found                                                                                                    | Click the Yes button.                        |
| U | The Microsoft digital signature affirms that software has<br>been tested with Windows and that the software has not<br>been altered since it was tested.                                                                                               |                                              |
|   | The software you are about to install does not contain a                                                                                                    |                                              |
|   | Microsoft digital signature. Therefore, there is no<br>guarantee that this software works correctly with                                                                                                    |                                              |
|   | Windows.<br>Printers                                                                                                    |                                              |
|   | If you want to search for Microsoft digitally signed                                                                                                    |                                              |
|   | software, visit the Windows Update Web site at<br>http://windowsupdate.microsoft.com to see if one is                                                                                                    |                                              |
|   | available.<br>Do you want to continue the installation?                                                                                                    |                                              |
|   |                                                                                                    |                                              |
|   | Yes No More Info                                                                                                    |                                              |

# Connecting with a USB Cable (Windows 2000)

| Completing the Found New<br>Hardware Wizard                   |
|---------------------------------------------------------------|
| Panasonic DP-3010 PCL6                                        |
| Windows has finished installing the software for this device. |
|                                                               |
| To close this wizard, click Finish,                           |

Click the Finish button.

# Connecting with a USB Cable (Windows XP)

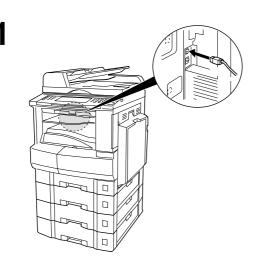

2

3

Connect the printer to the PC with an USB cable.

Turn the Power Switch of your machine ON.

| ınd New Hardware Wiz | ard                                                                                                    |
|----------------------|----------------------------------------------------------------------------------------------------|
|                      | Welcome to the Found New<br>Hardware Wizard                                                                                                    |
|                      | This wizard helps you install software for:                                                                                                    |
|                      | PanasonicDP-3010PCL6                                                                                                    |
| 2 marti              | If your hardware came with an installation CD or floppy disk, insert it now.                                                                                         |
|                      | What do you want the wizard to do? <ul> <li>Install the software automatically [Recommended]</li> <li>Install from a list or specific location (Advanced)</li> </ul> |
|                      | Click Next to continue.                                                                                                    |
|                      | <back next=""> Cancel</back>                                                                                                    |

 Found New Hardware Wizard

 Please choose your search and installation options.

 Image: Search for the best driver in these locations.

 Use the check boxes below to limit or expand the default search, which includes local paths and removable media. The best driver found will be installed.

 Search removable media. The best driver found will be installed.

 Search removable media (floppy, CD-RDM...)

 Include this location in the search:

 Dr.English/Printer/Driver/Usb\WinXP-2K

 Don't search. I will choose the driver to install.

 Choose this option to select the device driver from a list. Windows does not guarantee that the driver you choose will be the best match for your hardware.

 (< Back Next>
 Cancel

The Found New Hardware Wizard dialog box appears. Select Install from a list or specific location (Advanced).

Click the Next button.

Select Include this location in the search. Type D:\English\Printer\Driver\Usb\WinXP-

**2K** (where "D:" is your CD-ROM drive).

Insert the CD-ROM included in the PCL Option.

Click the Next button.

### Connecting with a USB Cable (Windows XP)

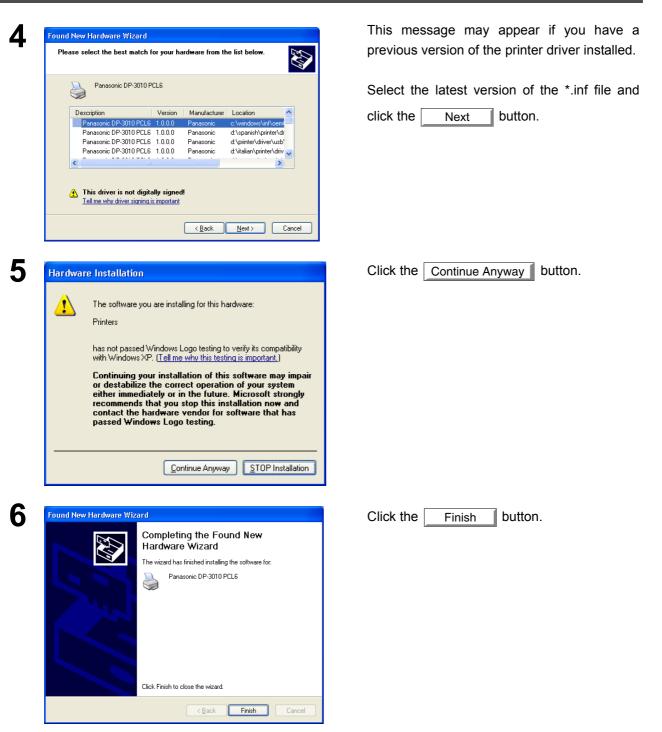

#### Windows 98/Me

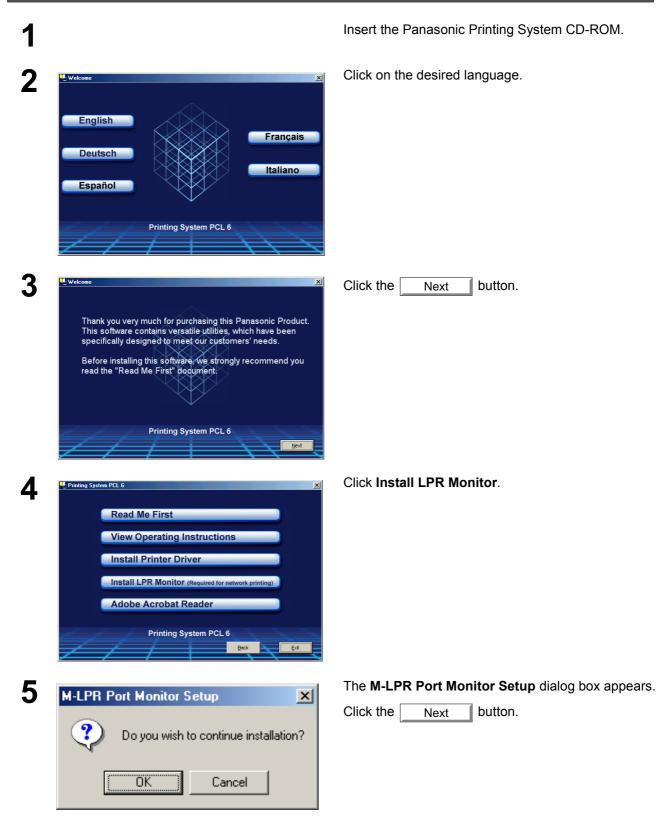

# **Printer Section**

# Installing the LPR (Line Printer Remote) Monitor

#### Windows 98/Me

| nstallShield Wizard<br>Setup Status  |                                         | G |
|--------------------------------------|-----------------------------------------|---|
| M-LPR Port Monitor Setup i           | is performing the requested operations. |   |
| Installing:<br>C:\\{BFAE2967-A3FB-4A | CF-AA99-F5E2AF0AD527}\data1.cab         |   |
|                                      | 42%                                     |   |
|                                      |                                         |   |
|                                      |                                         |   |
|                                      |                                         |   |
| InstallShield                        |                                         |   |
|                                      |                                         |   |

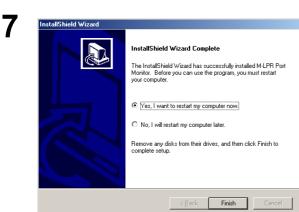

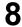

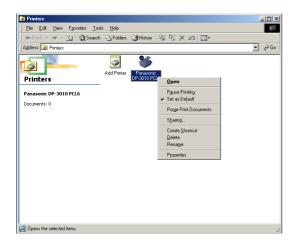

The required files are copied.

The setup program copies the necessary files onto your hard disk.

When the setup process is completed, a message is displayed prompting you to restart your computer.

It is recommended that you restart your computer now so that the LPR Monitor can be started.

Click the Finish button.

If you have not installed the printer driver yet, please proceed to "Installing the Printer Driver" on page 5.

After your computer has rebooted, click the **Start** button, select **Settings**, and then click **Printers**.

The Printers folder appears.

Right-click on the desired printer icon and select **Properties** from the pop-up menu.

<u>?</u>×

#### Windows 98/Me

Panasonic DP-3010 PCL6

Print to the following port: LPT1: (ECP Printer Port)

Print using the following driver: Panasonic DP-3010 PCL6

Capture Printer Port...

Transmission retry: 45

Timeout settings Not selected: 15

9

10

| Waterma         | rk Í                             | Overlay    | 1                 | Secure | 1      | Device Opti |
|-----------------|----------------------------------|------------|-------------------|--------|--------|-------------|
|                 | Details Color Monic DP-3010 PCLE | Management | Sharing           | Paper  | Output | Quality     |
| Comment:        |                                  |            |                   |        |        |             |
| Separator page: | (none)                           | <b>_</b>   | Browse            |        |        |             |
|                 |                                  |            |                   |        |        |             |
|                 |                                  |            |                   |        |        |             |
|                 |                                  | Print      | <u>I</u> est Page |        |        |             |
|                 |                                  |            |                   |        |        |             |

mark Overlay Secure Device Options Details Color Management Sharing Paper Output Quality Fonts

Add Port...
 Delete Port...

▼ Ne<u>w</u> Driver

End Capture.

seconds

45 seconds
Spool Settings... Pgrt Settings...

The printer properties dialog box appears.

The following step is to register the LPR Port for network printing.

Before proceeding, ensure that the printer is installed, connected to the network, turned ON and is operating properly.

Select the **Details** tab and click the Add Port... button.

11

| Add Port                                                                   | ? ×    |
|----------------------------------------------------------------------------|--------|
| Select the type of port you want to add:                                   |        |
| C Network                                                                  |        |
| Specify the network path to the printer:                                   |        |
|                                                                            | Browse |
| <ul> <li>Other</li> <li>Click the type of port you want to add:</li> </ul> |        |
| HLPRMON<br>Local Port<br>M-LPR Port Monitor                                |        |
|                                                                            |        |
| OK                                                                         | Cancel |

OK

Cancel

The Add Port dialog box appears. Click the Other radio button, and select M-LPR Port Monitor from

the list, and click the OK button.

#### Windows 98/Me

| 12 | M-LPR Port Monitor           |            | X      |
|----|------------------------------|------------|--------|
|    | Host name or IP address:     |            | ок     |
|    | ,<br>Queue name:             |            | Cancel |
|    | New105<br>Start job timeout: | 180 Second |        |
|    | Receive timeout:             | 60 Second  |        |
|    | Send timeout:                | 180 Second |        |
|    |                              |            |        |

The M-LPR Port Monitor dialog box appears.

Type the IP Address of the machine in the **Hostname or IP address:** text box and the queue name (e.g. New105) in the **Queue name:** text box.

Click the OK button. If an error occurs

because the queue name had already been used for the same IP Address, select a different unique name such as "New106".

The screen reverts to the Printer Properties.

Check that the "Print to the following port:" has been changed as entered in step 12, and click the **Apply** 

button, and then the OK button.

The printer properties dialog box closes and you have now configured the printer as a network printer.

13

 Panasonic DP-3010 PCL6 Properties
 Image: Color Management
 Secure
 Device Options

 General
 Detail:
 Color Management
 Sharing
 Paper
 Output
 Quality
 Fonts

 Image: Print to the following got:
 Image: Print to the following got:
 Image: Print to the following got:
 Image: Print to the following got:
 Image: Print to the following drive:
 Image: Print to the following drive:
 Image: Print to the following drive:
 Image: Print to the following drive:
 Image: Print to the following drive:
 Image: Print to the following drive:
 Image: Print to the following drive:
 Image: Print to the following drive:
 Image: Print to the following drive:
 Image: Print to the following drive:
 Image: Print to the following drive:
 Image: Print to the following drive:
 Image: Print to the following drive:
 Image: Print to the following drive:
 Image: Print to the following drive:
 Image: Print to the following drive:
 Image: Print to the following drive:
 Image: Print to the following drive:
 Image: Print to the following drive:
 Image: Print to the following drive:
 Image: Print to the following drive:
 Image: Print to the following drive:
 Image: Print to the following drive:
 Image: Print to the following drive:
 Image: Print to the following drive:
 Image: Print to the following drive:
 Image: Print to the following drive:
 Image: Print to the following drive:

NOTE

1 To print data via LAN, the LPR Monitor must be installed on your PC.

Cancel

ΟK

#### Windows NT 4.0

Logon using an account with administrator rights.

| Network                        |                                                                                                    |                               |                                                            | ?              |
|--------------------------------|----------------------------------------------------------------------------------------------------|-------------------------------|------------------------------------------------------------|----------------|
| Identifical                    | ion Services                                                                                               | s   Protocols                 | Adapters   Bindi                                           | ngs            |
| <b>N</b>                       | computer on                                                                                                | the network.                  | g information to id<br>You may change<br>group or domain I | the name for   |
| Compute                        | er Name:                                                                                                   | EN-WINNT                      |                                                            |                |
| Domain:                        |                                                                                                    | UT-ENG                        |                                                            |                |
|                                |                                                                                                    |                               |                                                            | <u>C</u> hange |
|                                |                                                                                                    |                               |                                                            |                |
|                                |                                                                                                    |                               |                                                            |                |
|                                |                                                                                                    |                               |                                                            |                |
|                                |                                                                                                    |                               |                                                            |                |
|                                |                                                                                                    |                               |                                                            |                |
|                                |                                                                                                    |                               |                                                            |                |
|                                |                                                                                                    |                               |                                                            |                |
|                                |                                                                                                    |                               | ОК                                                         | Cancel         |
|                                |                                                                                                    |                               | ОК                                                         | Cancel         |
| Network                        |                                                                                                    |                               |                                                            | ]<br>]         |
| Identifical                    |                                                                                                    | Protocols                     | OK<br>Adapters Bindi                                       | ]<br>          |
| Identificat                    | : Services:                                                                                                |                               |                                                            | ]<br>          |
| Identificat<br><u>N</u> etwork | : Services:<br>nputer Browse<br>BIOS Interfac                                                              | e '                           |                                                            | ]<br>]         |
| Identificat<br>Network         | nputer Browse<br>BIOS Interfac<br>C Configuration                                                          | e '                           |                                                            | ]<br>          |
| Identificat<br>Network         | Services:<br>nputer Browse<br>BIOS Interfac<br>C Configuratio                                              | e '                           |                                                            | ]<br>          |
| Identificat<br>Network         | nputer Browse<br>BIOS Interfac<br>C Configuration                                                          | e '                           |                                                            | ]<br>          |
| Identifical<br>Network         | : Services:<br>mputer Browse<br>BIOS Interfac<br>C Configuratio<br>ver<br>rkstation                        | e '                           |                                                            | ]<br>          |
| Identificat<br>Network         | services:<br>nputer Browse<br>BIOS Interfac<br>C Configuratio<br>ver<br>rkstation<br>d <u>E</u><br>iption: | r<br>e<br>n<br><u>R</u> emove | Adapters   Bindi                                           | ngs            |

Click the **Start** button, select **Settings**, and click **Control Panel**.

The Control Panel window appears.

Double-click on the Network icon.

The Network dialog box appears.

Click the Services tab.

Verify whether the LPR Service is already installed. (Indicated by Microsoft TCP/IP Printing shown in the Network Services list.)

If it is already installed, skip to Step 7. Otherwise continue installing the LPR Service.

# Windows NT 4.0

| Net<br>E | St Network Service       ? X         Click the Network Service that you want to install, then click OK. If you have an installation disk for this component, click Have Disk.         work Service:         Client Service for NetWare         Microsoft Peer Web Server         Microsoft TCP/IP Printing         NetBIOS Interface         Network Monitor Agent         Demote Access Service         UK                                                                                                    | Click the Add button to display the Select<br>Network Service dialog box, and select Microsoft<br>TCP/IP Printing.<br>Click the OK button.                                                                                                    |
|----------|----------------------------------------------------------------------------------------------------|----------------------------------------------------------------------------------------------------|
| 4 wind   | ows NT Setup       Image: Continue Setup will look for the files in the location specified below.         If you want Setup to look in a different place, type the new location. When the location is correct, click Continue.       Cancel         Image: Continue.       Cancel                                                                                                    | The <b>Windows NT Setup</b> dialog box appears.<br>Insert the Windows NT 4.0 CD-ROM, and type<br><b>D:\i386</b> (where "D:" is your CD-ROM drive).<br>Click the <u>Continue</u> button.                                                                                                    |
|          | work       ? ×         entification       Services       Protocols       Adapters       Bindings         Letwork Services:        Computer Browser          Microsoft TCP/IP Printing       NetBIOS Interface          NetBIOS Interface            Server             Add       Remove       Properties           Description:       Enables            Enables Windows NT to print to TCP/IP-connected printers or to printers that are physically attached to UNIX computers.          Close       Cancel                                                                                                    | After the files have been copied into the hard drive of your PC, the display returns to the Network dialog box. Confirm that the Microsoft TCP/IP Printing service has been added to Network Services list.<br>Click the Close button.<br>Note: If the OK button does not change into a Close button, remove and reinstall the Microsoft TCP/IP Printing service. |
|          | It Settings Change       Image: Settings will take effect.         You must shut down and restart your computer before the new settings will take effect.         Do you want to restart your computer now?         Image: Setting setting setti | When the <b>Network Settings Change</b> dialog box is displayed, click on the Yes button to restart your computer now.<br>You have now completed the LPR Service installation.                                                                                                    |

Continued on the next page...

#### Windows NT 4.0

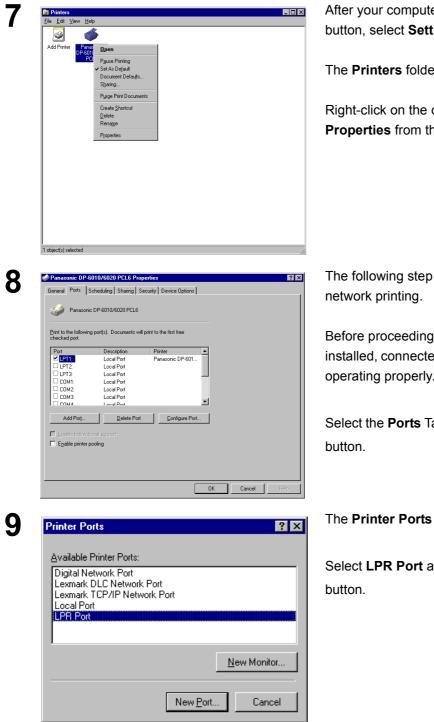

After your computer has rebooted, click the Start button, select Settings, and then click Printers.

The Printers folder appears.

Right-click on the desired printer icon and select Properties from the pop-up menu.

The following step is to register the LPR Port for

Before proceeding, ensure that the printer is installed, connected to the network, turned ON and is operating properly.

Select the Ports Tab and click the Add Port...

The Printer Ports dialog box appears.

Select LPR Port and click the New Port

#### Windows NT 4.0

1

| Add LPR compatible printer                     |               |              |
|------------------------------------------------|---------------|--------------|
| Name or address of server providing lpd:       | 10.74.229.105 | OK           |
| Name of printer or print queue on that server: | k             | Cancel       |
|                                                |               | <u>H</u> elp |

The **Add LPR compatible printer** dialog box appears.

Enter the IP Address of the printer in the upper field, and "Ip" for the print queue name in the lower field.

Click the OK button.

(Please wait while the wizard verifies the IP Address and connectivity to the network).

The Printer Ports dialog box appears.

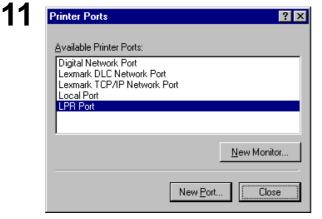

Click the Close button.

12

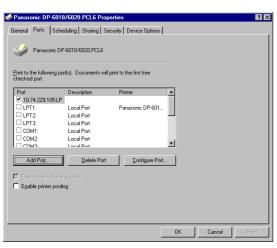

Select the printer port and click the OK button.

The printer properties dialog box closes and you have now configured the printer as a network printer.

#### Windows 2000/XP

Logon using an account with administrator rights.

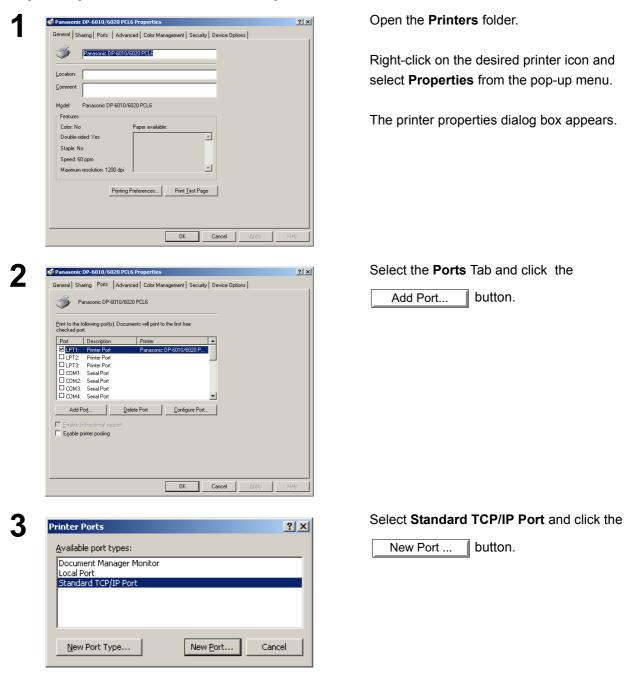

# Windows 2000/XP

| 4 | Add Standard TCP/IP Printer Port Wizard         Welcome to the Add Standard Complexity         You use this wizard to add a port for a network printer.         Before continuing be sure that:         1. The drove is turned on the end configured.         To continue, click Next.                                                                                                    | Click the Next button.                                                                                                    |
|---|----------------------------------------------------------------------------------------------------|----------------------------------------------------------------------------------------------------|
| 5 | Add Standard TCP/IP Printer Port Wizard       ▼         Add Port       For which device do you want to add a port?       Image: Comparison of the desired device.         Enter the Printer Name or IP address:       10.74.223.105       Image: Comparison of the desired device.         Printer Name or IP address:       10.74.223.105       Image: Comparison of the desired device.         Port Name:       IP_10.74.223.105       Image: Comparison of the desired device.         Eack       Next >       Cancel                                                                                                    | Enter the IP Address and the Port Name and<br>click the <u>Next</u> button.<br><b>Note:</b> The Port Name is automatically<br>entered by Windows 2000/XP. You<br>may need to change it as required. |
| 6 | Add Standard TCP/IP Printer Port Wizard       X         Additional Port Information Required<br>The device could not be identified.       Image: Comparison of the previous page is compared to the device is not found on the network. Be sure that:         1. The device is not found on the network. Be sure that:       1. The device is not found on the network. Be sure that:         3. The device is properly configured       4. The address on the previous page is correct.         If you think the address is not correct, click Back to return to the previous page. Then correct the address and perform another search on the network. If you are sure the address is correct, select the device type below.         Image: Compared to the previous page.       Then correct the address is correct.         If you think the address is not correct, click Back to return to the previous page. Then correct the address is correct, select the device type below.         Image: Correct Type       Image: Correct Type         Image: Correct Correct | Select <b>Custom</b> and click the <u>Settings</u><br>button.                                                                                                    |

Continued on the next page ...

# Windows 2000/XP

| 7 | Configure Standard TCP/IP Por                                                                       | t Monitor                                         | <u>? ×</u> |                                                                                           | Protocol section, select LPR. |
|---|----------------------------------------------------------------------------------------------------|---------------------------------------------------|------------|-------------------------------------------------------------------------------------------|-------------------------------|
| • | Port Settings                                                                                       |                                                   | 1          | <ol> <li>In the LPR Settings section, enter<br/>Queue Name (e.g. LPR1) and sel</li> </ol> |                               |
|   | Port Name:                                                                                          | IP_10.74.229.105                                  |            |                                                                                           | yte Counting Enabled.         |
|   | Printer Name or IP <u>A</u> ddress:                                                                 | 10.74.229.105                                     |            | 3. Click t                                                                                | he OK button.                 |
|   | 1 Protocol                                                                                          | ⊙ <u>L</u> PR                                     |            |                                                                                           |                               |
|   | Raw Settings                                                                                        |                                                   |            |                                                                                           |                               |
|   | Port Number: 9100                                                                                   |                                                   |            |                                                                                           |                               |
|   | 2 LPR Settings                                                                                      |                                                   |            |                                                                                           |                               |
|   | Queue Name: LPR1                                                                                    |                                                   |            |                                                                                           |                               |
|   |                                                                                                    | a                                                 |            |                                                                                           |                               |
|   | <u>SNMP Status Enabled</u> <u>Community Name:</u> public                                            | 3                                                 | _          |                                                                                           |                               |
|   | SNMP Device Index: 1                                                                                |                                                   | -          |                                                                                           |                               |
|   |                                                                                                    |                                                   |            |                                                                                           |                               |
|   |                                                                                                    | 3 ок с                                            | Cancel     |                                                                                           |                               |
|   |                                                                                                    |                                                   |            |                                                                                           |                               |
| 0 | Add Standard TCP/IP Printer Port Wiza                                                               | sud                                               | Y          | Click the                                                                                 | hutten                        |
| 3 | Additional Port Information Require                                                                 |                                                   |            | Click the                                                                                 | Next button.                  |
|   | The device could not be identified.                                                                 |                                                   |            |                                                                                           |                               |
|   | The device is not found on the network.                                                             | Be sure that:                                     |            |                                                                                           |                               |
|   | <ol> <li>The device is turned on.</li> <li>The network is connected.</li> </ol>                     |                                                   |            |                                                                                           |                               |
|   | <ol> <li>The device is properly configured.</li> <li>The address on the previous page is</li> </ol> | correct.                                          |            |                                                                                           |                               |
|   | If you think the address is not correct, clip<br>the address and perform another search o           | correct<br>correct,                               |            |                                                                                           |                               |
|   | select the device type below.  Device Type  C Standard Generic Network Card                         |                                                   |            |                                                                                           |                               |
|   |                                                                                                    |                                                   |            |                                                                                           |                               |
|   | <u>Custom</u> <u>Settings</u>                                                                       |                                                   |            |                                                                                           |                               |
|   |                                                                                                    | < Back Next >                                     | Cancel     |                                                                                           |                               |
|   |                                                                                                    |                                                   |            |                                                                                           |                               |
| 9 | Add Standard TCP/IP Printer Port Wiza                                                               | ard                                               | ×          | Click the                                                                                 | Et : L button                 |
| 7 |                                                                                                    | pleting the Add Standard                          | _          | Click the                                                                                 | Finish button.                |
|   | TCP/                                                                                                | IP Printer Port Wizard                            |            |                                                                                           |                               |
|   | You have                                                                                            | e selected a port with the following characterist | iics.      |                                                                                           |                               |
|   | SNMP:                                                                                               | No                                                |            |                                                                                           |                               |
|   | Protocol:<br>Device:                                                                                | LPR, LPR1<br>10.74.229.105                        |            |                                                                                           |                               |
|   | Port Nam                                                                                            | e: IP_10.74.229.105                               |            |                                                                                           |                               |
|   | Adapter 1                                                                                           | lype:                                             |            |                                                                                           |                               |
|   |                                                                                                    |                                                   |            |                                                                                           |                               |
|   | To comp                                                                                             | lete this wizard, click Finish.                   |            |                                                                                           |                               |
|   |                                                                                                    | < Back Finish                                     | Cancel     |                                                                                           |                               |
|   |                                                                                                    |                                                   |            |                                                                                           |                               |

| Windows 2000/XP                                                                                                    |     |                                                                                                    |  |  |
|----------------------------------------------------------------------------------------------------|-----|----------------------------------------------------------------------------------------------------|--|--|
| O Printer Ports Available port types: Local Port MGC5 USB Port Standard TCP/IP Port New Port New Port | ? × | Click the <u>Close</u> button.                                                                                                    |  |  |
| Panasonic DP-6010/6020 PCL6 Properties      General Shaing Port Advanced Color Management Security D      Panasonic DP-6010/6020 PCL6      Print to the following port(s). Documents will print to the first free     checked port.      Port Description Printer      Description Printer      Description Printer      COM: Secial Port      COM2 Secial Port      COM4: Secial Port      COM4: Secial Port      Add Port                                                                                                    | 2 X | Click the Apply button.<br>Click the OK button.<br>The printer properties dialog box closes and<br>you have now configured the printer as a<br>network printer. |  |  |

35

**Printer Section** 

# **Configuring the Printer Driver Settings**

#### Windows 98/Me

To change the printer settings, open the dialog box for the printer properties by performing the following steps.

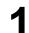

Click the **Start** button, select **Settings**, and then click **Printers**.

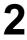

Right-click on the desired printer icon in the **Printers** folder, and select **Properties** in the pop-up menu.

The following printer properties dialog box appears.

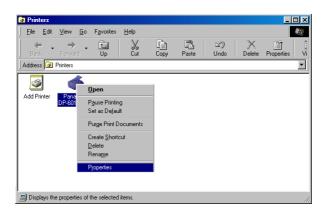

## Windows 98/Me

### **General Tab**

| 1       Comment:         2       Separator page [Inone]         3         Print Text Page |
|-------------------------------------------------------------------------------------------|
|-------------------------------------------------------------------------------------------|

#### 1. Comment

Enter comments to the properties, if any.

If another user sets up this printer on his or her computer when sharing the printer, the comment specified here will also appear on that computer. However, the comment displayed for an existing user will remain unchanged even if the comment is modified later.

#### 2. Separator page

This feature is not available on your machine.

#### 3. Print Test Page button

Prints a test page. This allows the user to verify if the printer is installed properly.

### Windows 98/Me

### **Details Tab**

| _  |                                                                     |
|----|---------------------------------------------------------------------|
|    | Panasonic DP-6010/6020 PCL6 Properties                              |
|    | Watermark Overlay Secure Device Options                             |
|    | General Details Color Management Sharing Paper Output Quality Fonts |
|    | Panasonic DP-6010/6020 PCL6                                         |
| (- | Print to the following port:                                        |
| Ň  | 10742291051New105 (M4LPR Port) 💽 Add Port 6                         |
| (  | Print using the following driver:                                   |
| (d | Panasonic DP-6010/6020 PCL6 New Driver 7                            |
|    | (3) Capture Printer Port End Capture                                |
|    | □ Timeout settings                                                  |
|    | ANot selected: 15 seconds                                           |
|    | 5 Transmission retry: 45 seconds                                    |
|    |                                                                     |
|    | Spool Settings Pgrt Settings                                        |
|    |                                                                     |
|    |                                                                     |
|    |                                                                     |
|    | OK Cancel Apply Help                                                |
| -  |                                                                     |
|    |                                                                     |

#### 1. Print to the following port

Displays either the port where the printer is connected or the path to the network printer.

To change the printing destination, either select the printing destination port from the list or enter the network path here.

#### 2. Print using the following driver

Displays the type of the printer driver. Specify the printer being used or a printer model which can be emulated with the printer being used.

3. Capture Printer Port... / End Capture... button Assigns a local port to the network connected printer or cancels a local port assigned to the network

printer.

#### 4. Timeout settings - Not selected

Specify the amount of time (in seconds) allowed to elapse before the printer comes online. If the printer is not online within this duration, an error message will be displayed.

#### 5. Timeout settings - Transmission retry

Specify the amount of time (in seconds) allowed to elapse before the printer is ready for printing. If the printer is not ready for printing within this duration, an error message will be displayed.

Increase this value if a timeout error occurs when printing a large document.

6. Add Port... / Delete Port... button

Adds/deletes a new port or a new network path.

7. New Driver... button

Updates or modifies the printer driver.

### Windows 98/Me

8. Spool Settings... button

Specify the method of sending (spooling) documents from the program to the printer.

#### Spool Data Format

Select spool data type (EMF format or RAW format). Specifying RAW format results in a longer time elapsing before an application becomes operational after printing from it.

- **Note:** Spooling by EMF format (enhanced metafile compression) may cause the following problems on some application software.
  - 1) Printing result is different from the screen display.
  - 2) Printing requires excessive time.

#### Enable bidirectional support

This setting enables reception of configuration data and status data from the printer.

9. Port Settings... button

Modifies printer port settings.

### Windows 98/Me

### Sharing Tab

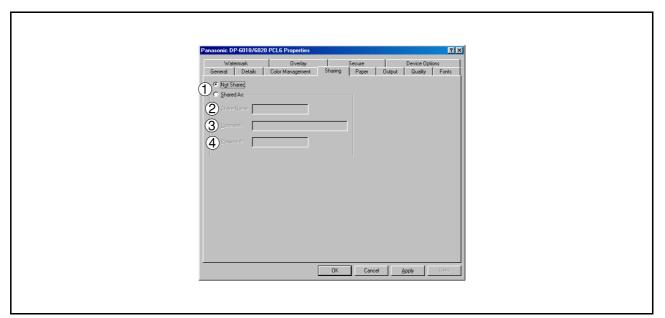

#### 1. Not Shared/Shared As

Select whether to display or share this printer with other computers.

#### 2. Share Name

Specify the name of the shared printer. The displayed name can be used as it is or a new name may be entered. The name specified here will be displayed when other users view information about the printer on the network.

#### 3. Comment

You can enter comments regarding a shared printer (such as the type of printer and the location where it is installed). When other users view information about the printer on the network, the comment specified here will be displayed.

#### 4. Password

Specify the password required when other users will connect to this printer. Leave the box blank in order not to use any password.

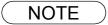

1. Sharing Tab in property dialog box is not displayed unless printer sharing has been specified.

### Windows 98/Me

### Device Options Tab (For DP-2310/3010 only)

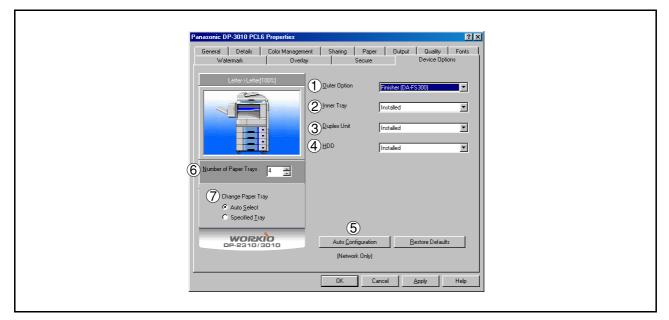

#### 1. Outer Option

Select the installed outer option.

#### 2. Inner Tray

Select Installed if the Inner Tray is installed.

#### 3. Duplex Unit

Select Installed if the Duplex Unit is installed.

#### 4. HDD

Select Installed if the HDD Unit is installed.

#### 5. Auto Configuration button

When your machine is connected onto the network (TCP/IP), click this button to set the Options Configuration automatically.

#### 6. Number of Paper Trays

Select the number of available paper trays if optional Paper Feed Module(s) are installed.

#### 7. Change Paper Tray

Auto Select, when chosen, allows the paper to be fed continuously if the same size of paper is loaded in another paper tray (Auto Tray Switching). If Specified Tray is selected, the machine will stop if paper runs out in the chosen paper tray.

### Windows 98/Me

### Device Options Tab (For DP-3510/3520/4510/4520/6010/6020 only)

| Panasonic DP-6010/5020 PCL6 Properties     ?       General     Details     Color Management     Sharing     Paper     Output     Quality     Fonts     Watermark       Overlay     Secure     Device Options     Device Options     Device Options       LetteroLetter[100%]     ① Einisher     ?     Punch Unit     Installed                                                                                                    |  |
|----------------------------------------------------------------------------------------------------|--|
| Image: Capacity Paper Trays         Image: Capacity Paper Trays         Image: Capacity Paper Trays <th></th> |  |
| C Auto Select     C Specified I ray     S     Auto Configuration     Bestore Defaults     Edit UPL (TCP/IP only)     OK Cancel Apply Help                                                                                                    |  |

#### 1. Finisher

Select the type of finisher if one is installed.

2. Punch Unit

Select Installed if the Punch Unit is installed.

- 3. Large Capacity Paper Tray (LCT) Select Installed if the Large Capacity Paper Tray is installed.
- 4. HDD

Select Installed if the HDD Unit is installed.

#### 5. Auto Configuration button

When your machine is connected onto the network (TCP/IP), click this button to set the Options Configuration automatically.

#### 6. Number of Paper Trays

Select the number of available paper trays if optional Paper Feed Module(s) are installed.

7. Change Paper Tray

Auto Select, when chosen, allows the paper to be fed continuously if the same size of paper is loaded in another paper tray (Auto Tray Switching). If Specified Tray is selected, the machine will stop if paper runs out in the chosen paper tray.

#### 8. Edit URL... button (DP-3520/4520/6020, For USA only)

Edit the URL address that will be displayed when clicking the Support Contacts (W)... button of the Paper Tab (see page 68).

# Windows 98/Me

| URL Support Infor | mation 🔀        |
|-------------------|-----------------|
| URL 1 Title:      | Support         |
| URL 1:            |                 |
| Contact 1:        |                 |
| URL 2 Title:      | Supplies        |
| URL 2:            |                 |
| Contact 2:        |                 |
| URL 3 Title:      | Sales           |
| URL 3:            |                 |
| Contact 3:        |                 |
| URL 4 Title:      | Network Support |
| URL 4:            |                 |
| Contact 4:        |                 |
|                   |                 |
|                   | OK Cancel       |

#### • URL Title

Enter an applicable URL title.

#### ٠URL

| Ente | r the   | URL      | addres | s to   | be      | associate   | ed to | the |
|------|---------|----------|--------|--------|---------|-------------|-------|-----|
| Sı   | pport ( | Contacts | s (W)  | buttor | n of th | ne Paper Ta | ıb.   |     |

#### Contact

Enter applicable contact information

(i.e.: The email address of the contact person)

NOTE

# Windows 98/Me

### Paper/Output/Quality/Fonts/Watermark/Overlay/Secure Tab

Refer to All Windows Common Settings (see pages 66 - 78).

### Windows NT 4.0 (Administrator)

To change the printer settings, open the dialog box for the printer properties by performing the following steps.

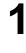

Logon to the computer/network using an account with administrator rights. (See Note 1)

Click the **Start** button, select **Settings**, and then click **Printers**.

3

Right-click on the desired printer icon in the **Printers** folder, and select **Properties** in the pop-up menu.

The printer properties dialog box appears.

| 📴 Printers                              |                                                                                             | _ 🗆 🗵 |
|-----------------------------------------|---------------------------------------------------------------------------------------------|-------|
| <u>F</u> ile <u>E</u> dit ⊻iew <u>H</u> | <u>l</u> elp                                                                                |       |
| <b>S</b>                                | مکر<br>Open                                                                                 |       |
| Add Printer DP-60                       | P <u>a</u> use Printing<br>Set As De <u>f</u> ault<br>Document Defaults<br>S <u>h</u> aring |       |
|                                         | P <u>u</u> rge Print Documents                                                              |       |
|                                         | Create <u>S</u> hortcut<br><u>D</u> elete<br>Rena <u>m</u> e                                |       |
|                                         | Properties                                                                                  |       |
| Displays the propertie                  | s of the selected items.                                                                    | //    |

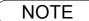

In Windows NT 4.0, setting the properties depends on the logon account. This section describes properties to be specified by the administrator (system manager). See "Configuring the Printer Driver Settings (User)" for details on user properties. (See page 54)

<sup>2</sup> 

## Windows NT 4.0 (Administrator)

### General Tab

|   | 🧼 Panasonic DP-6010/6020 PCL6 Properties 🔋 🔀                                         |
|---|--------------------------------------------------------------------------------------|
|   | General Ports Scheduling Sharing Security Device Options                             |
|   | Panasonic DP-6010/6020 PCLS                                                          |
| ( | 1) Comment:                                                                          |
| ( | 2 Location:                                                                          |
| ( | 3) Driver: Penasonic DP-6010/6020 PCL6 💌 New Driver 4                                |
|   | Separator Page         Print Processor         Print Lest Page           6         7 |
|   |                                                                                      |
|   | OK Cancel Help                                                                       |
|   |                                                                                      |

#### 1. Comment

Enter comments to the properties, if any.

If another user sets up this printer on his or her computer when sharing the printer, the comment specified here will also appear on that computer. However, the comment displayed for an existing user will remain unchanged even if the comment is modified later.

#### 2. Location

Specifies the printer location.

#### 3. Driver

Displays the printer driver type. Specify the printer being used or a printer model that can be emulated with the printer being used.

4. New Driver... button

Updates or modifies the printer driver.

#### 5. Separator Page... button

This feature is not available on your machine.

#### 6. Print Processor... button

Specify the processor to be used for printing (Print Processor) and the data type (Default Data type).

The processor and data type affect the manner in which the printer functions in Windows NT. Normally they do not need to be modified. However, modification might be necessary when the printer is used with a special application.

#### 7. Print Test Page button

Prints a test page. This allows the user to verify if the printer is installed properly.

## Windows NT 4.0 (Administrator)

### Ports Tab

| Panasonic DP-6010/6020 PCL6 Properties     Ceneral Ports Scheduling Sharing Security Device Options     Panasonic DP-6010/6020 PCL6                                                                                                    |  |
|----------------------------------------------------------------------------------------------------|--|
| <ol> <li>Pint to the following port(s). Documents will print to the first free checked port.</li> <li>Port Description Printer Panasonic DP-601</li> <li>P112 Local Port</li> <li>P12 Local Port</li> <li>CDM12 Local Port</li> <li>CDM2 Local Port</li> <li>CDM2 Local Port</li> <li>Port Local Port</li> <li>Pnt Local Port</li> <li>Pnt Local Port</li> <li>Port Local Port</li> <li>Pnt Local Port</li> <li>Port Local Port</li> <li>Pnt Local Port</li> <li>Pnt Local Port</li> <li>Pnt Local Port</li> <li>Pnt Local Port</li> <li>Pnt Local Port</li> <li>Pnt Local Port</li> <li>Pnt Local Port</li> </ol> |  |
| OK Cancel Help                                                                                                    |  |

#### 1. Print to the following port(s)

Displays a list of available ports for printing (Port), their status (Description) and printers that are connected to these ports (Printer).

2. Add Port... / Delete Port button

Adds/deletes a new port or a new network path.

#### 3. Configure Port... button

Configures the selected port. In case of a parallel port, Transmission Retry should be specified. (See Note 1 and 2)

#### 4. Enable bidirectional support

This setting enables reception of configuration data and status data from the printer.

#### 5. Enable printer pooling

Printer pooling allows data sent to one logical printer to be received and printed by two or more printers. With printer pooling enabled, a transmitted printing job is output to the first printer that is ready for printing.

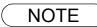

 Specify time (seconds) waiting for the printer to be ready for printing. If a printer is not ready for printing after the specified time has elapsed, an error message is displayed.
 If a timeout error occurs frequently upon printing a large size document, specify a larger value.

<sup>2.</sup> If a timeout error occurs frequently upon printing a large size document, specify a larger value here.

# Windows NT 4.0 (Administrator)

### Scheduling Tab

| 💣 Panasonic DP-6010/6020 PCL6 Properties 🔹 💽 🗙                |  |
|---------------------------------------------------------------|--|
| General Ports Scheduling Sharing Security Device Options      |  |
| 1 Available: • Ahmays                                         |  |
| C Erom 12:00 AM = Io 12:00 AM =                               |  |
| Printy     Lowest     Highest                                 |  |
| Current Priority. 1                                           |  |
|                                                               |  |
| 3 © Spool print documents so program finishes printing faster |  |
| C Start printing after Jast page is spooled                   |  |
| <ul> <li>Start printing immediately</li> </ul>                |  |
| C Print girectly to the printer                               |  |
|                                                               |  |
| 5 Print spooled documents first                               |  |
| 6 Keep documents after they have printed                      |  |
| Ť                                                             |  |
|                                                               |  |
| OK Cancel Helo                                                |  |
|                                                               |  |
|                                                               |  |
|                                                               |  |

#### 1. Available

Schedules when the printer is available for operation. Specify operating hours when From-To is selected.

#### 2. Priority

Sets printing priority. The slider allows the priority to be adjusted from 1 through 99.

### 3. Spool print documents... / Print directly to the printer

Specify how documents should be sent from an application to the printer.

#### 4. Hold mismatched documents

The spooler compares document settings against printer settings and holds printing of a document if its settings (paper size, orientation, etc.) do not match the printer settings.

#### 5. Print spooled documents first

Always prints spooled documents first regardless of printing priority.

#### 6. Keep documents after they have printed

Holds documents in the print queue even after they have been printed. These documents can be printed again directly from the queue regardless of the state the application is in.

## Windows NT 4.0 (Administrator)

### **Sharing Tab**

| Panasonic DP-6010/6020 PCL6 Properties   General Ports Scheduling Sharing Security Device Options  Panasonic DP-6010/6020 PCL6  Panasonic DP-6010/6020 PCL6  Net Shared  Net Shared  Share Name:  You may instal alternate drivers so that users on the following systems can download them automatically when they connect.  Share Name:  You may instal alternate drivers so that users on the following systems can download them automatically when they connect.  Windows 15  Windows 11 4 0 406 [installed]                                                                                                    |  |
|----------------------------------------------------------------------------------------------------|--|
| Windows NT 4.0 x86 [Installed]       Windows NT 4.0 x86 [Installed]       Windows NT 4.0 x86 [Ins |  |

#### 1. Not Shared/Shared

Select whether to display or share this printer with other computers.

#### 2. Share Name

Specify the name of the shared printer. The displayed name can be used as it is or a new name may be entered. The name specified here will be displayed when other users view information about the printer on the network.

#### 3. Alternate Drivers (See Note 1)

Allows other operating systems' printer drivers to be loaded. When users of these operating systems connect to the printer, the printer driver is automatically loaded.

When sharing a printer on the network, the print driver needs to be installed on the print server only, other computers will automatically copy and use that driver. For this reason, the print server must be ready with printer drivers for all the operating systems of all the computers that will be sharing the printer.

# Windows NT 4.0 (Administrator)

### Security Tab

1. Permissions **button** Set printer access privileges.

2. Auditing **button** Displays the users who have used this printer and how they used it.

3. Ownership **button** Set the ownership of the printer.

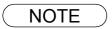

1. In order to utilize these features, first you need to select Audit... from User Manager's Policies and enable File and Object Access in the Audit Policy dialog box.

### Windows NT 4.0 (Administrator)

### Device Options Tab (For DP-2310/3010 only)

| Panasonic DP-3010 PCL6 Properties                                                                |  |
|--------------------------------------------------------------------------------------------------|--|
| General     Ports     Scheduling     Security     Device Options       Letter>Letter[100x]     ① |  |
| 6 Number of Paper Trays 4 =<br>7 Change Paper Tray                                               |  |
| Auto Select     Specified Iray     Solution     DP-2310/3010     Network Only)                   |  |
| OK Cancel Help                                                                                   |  |

#### 1. Outer Option

Select the installed outer option.

#### 2. Inner Tray

Select Installed if the Inner Tray is installed.

#### 3. Duplex Unit

Select Installed if the Duplex Unit is installed.

#### 4. HDD

Select Installed if the HDD Unit is installed.

#### 5. Auto Configuration button

When your machine is connected onto the network (TCP/IP), click this button to set the Options Configuration automatically.

#### 6. Number of Paper Trays

Select the number of available paper trays if optional Paper Feed Module(s) are installed.

#### 7. Change Paper Tray

Auto Select, when chosen, allows the paper to be fed continuously if the same size of paper is loaded in another paper tray (Auto Tray Switching). If Specified Tray is selected, the machine will stop if paper runs out in the chosen paper tray.

## Windows NT 4.0 (Administrator)

### Device Options Tab (For DP-3510/3520/4510/4520/6010/6020 only)

| Panasonic DP-6010/6020 PCL6 Properties     Security Device Options     Letter-SLetter[100%]     Device Options     Letter-SLetter[100%]     Device Options     Device Options     D |  |
|----------------------------------------------------------------------------------------------------|--|
| Image: Specified Tray         Image: Specified Tray         Image: Specified Tray <td< th=""><th></th></td<>                                                                                                    |  |

#### 1. Finisher

Select the type of finisher if one is installed.

#### 2. Punch Unit

Select Installed if the Punch Unit is installed.

3. Large Capacity Paper Tray (LCT) Select Installed if the Large Capacity Paper Tray is installed.

#### 4. HDD

Select Installed if the HDD Unit is installed.

#### 5. Auto Configuration **button**

When your machine is connected onto the network (TCP/IP), click this button to set the Options Configuration automatically.

#### 6. Number of Paper Trays

Select the number of available paper trays if optional Paper Feed Module(s) are installed.

#### 7. Change Paper Tray

Auto Select, when chosen, allows the paper to be fed continuously if the same size of paper is loaded in another paper tray (Auto Tray Switching). If Specified Tray is selected, the machine will stop if paper runs out in the chosen paper tray.

#### 8. Edit URL... button (DP-3520/4520/6020, For USA only)

Edit the URL address that will be displayed when clicking the Support Contacts (W)... button of the Paper Tab (see page 68).

# Windows NT 4.0 (Administrator)

| URL Support Infor | mation X        |
|-------------------|-----------------|
| URL 1 Title:      | Support         |
| URL 1:            |                 |
| Contact 1:        |                 |
| URL 2 Title:      | Supplies        |
| URL 2:            |                 |
| Contact 2:        |                 |
| URL 3 Title:      | Sales           |
| URL 3:            |                 |
| Contact 3:        |                 |
| URL 4 Title:      | Network Support |
| URL 4:            |                 |
| Contact 4:        |                 |
|                   |                 |
|                   | OK Cancel       |

#### • URL Title

Enter an applicable URL title.

#### ・URL

| Enter | the    | URL     | address | to    | be     | associated   | to | the |
|-------|--------|---------|---------|-------|--------|--------------|----|-----|
| Supp  | oort C | ontacts | (W) bi  | utton | of the | e Paper Tab. |    |     |

#### Contact

Enter applicable contact information

(i.e.: The email address of the contact person)

NOTE

### Windows NT 4.0 (User)

To change the printer settings, open the dialog box for the printer properties by performing the following steps.

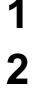

Select Print in the File menu of the application.

Select the printer model in the name list box.

Δ

Click the Properties... button in the **Print** dialog box.

The printer properties dialog box appears. Click the desired tabs of the dialog box and specify the properties. (See Note 1) (See pages 66 - 78)

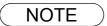

<sup>1.</sup> In Windows NT 4.0, setting properties depends on the logon account. This section describes properties to be specified by a user, upon executing a print operation in an application. See "Configuring the Printer Driver Settings (Administrator)" for details on administrator properties. (See page 45)

# Windows 2000/XP (Administrator)

To change the printer settings, open the dialog box for the printer properties by performing the following steps.

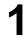

Logon to the computer/network using an account with administrator rights.

2

Click the **Start** button, select **Settings**, and then click **Printers**.

3

Right-click on the desired printer icon in the **Printers** folder, and select **Properties** in the pop-up menu.

The following printer properties dialog box appears. (See Note 1)

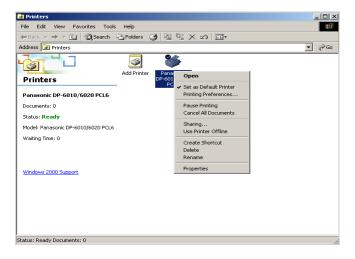

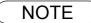

1. In Windows 2000/XP, setting the properties depends on the logon account. This section describes properties to be specified by the administrator (system manager). See "Configuring the Printer Driver Settings" for details on user properties. (See page 65)

## Windows 2000/XP (Administrator)

### General Tab

| Panasonic DP-6010/6020 PCL6 Properties  General Sharing Ports Advanced Color Management Security Device Options  Panasonic DP-6010/6020 FCL6  Location: Comment Comment Color No Paper available: Double-sided Yes Staple: No Speed: 60 ppm Maximum resolution: 1200 dpi   Finit Lest Page 6  DK Cancel Apply H |  |
|----------------------------------------------------------------------------------------------------|--|
|                                                                                                    |  |

#### 1. Printer Name

Name of the printer specified upon installation is displayed.

#### 2. Location and Comment

Enter a comment about the location of the printer installation and information about the printer.

If a printer is shared, the location and comments specified in this field appear when another user sets up this printer on his/her computer. After completion of setup, however, changing this comment does not update the location and comment appearing on users PCs.

#### 3. Model

Model name of the printer is displayed.

#### 4. Features

Functions and settings of the printer are displayed.

#### 5. Printing Preferences... button

Changes properties (print settings) specifiable for each user. Refer to "Configuring the Printer Driver Settings (User)" for details on settings (see page 65).

#### 6. Print Test Page button

Prints a test page. This allows the user to verify if the printer is installed properly.

## Windows 2000/XP (Administrator)

### **Sharing Tab**

| <windows 2000=""></windows>                                                                                                    | <windows xp=""></windows>                                                                                                    |
|----------------------------------------------------------------------------------------------------|----------------------------------------------------------------------------------------------------|
| Search Panasonic DP-6010/6020 PCL6 Properties                                                                                                    | 🔮 Panasonic DP-6010/6020 PCL6 Properties 🛛 🔋 🗙                                                                                                    |
| General Sharing Ports Advanced Color Management Security Device Options                                                                                                    | General Sharing Ports Advanced Color Management Security Device Options                                                                                                    |
| Panasonic DP-6010/6020 PCL6                                                                                                    | You can share this printer with other users on your network. To<br>enable sharing for this printer, click. Share this printer.                                                                                                    |
| C Shared a:                                                                                                    | © Do not share this printer © Share this printer Share name:                                                                                                    |
| Drivers for different versions of Windows<br>If this printer is shared with users running different versions of<br>Windows then you will need to install additional drivers for it.<br><u>Additional Drivers</u> | Drivers<br>If this printer is shared with users running different versions of<br>Windows, you may want to install additional drivers, so that the<br>users do not have to find the print driver when they connect to<br>the shared printer.<br><u>Additional Drivers</u> |
| OK Cancel Apply Help                                                                                                    | OK Cancel Apply Help                                                                                                    |
|                                                                                                    |                                                                                                    |

1. Not shared/Shared as (Do not share this printer/Share this printer) Specify if this printer is displayed or shared with other computers.

For sharing a printer, specify the share name of a printer to be shared. A name specified here appears when other users view the printer information on a network.

#### 2. Additional Drivers... button

Install additional printer drivers on the system. (See Note 1)

When users running different versions of Windows share a printer, installing additional drivers avoids the need for installing new drivers on their systems.

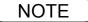

<sup>1.</sup> When sharing a printer on the network, the print driver needs to be installed on the print server only, other computers will automatically copy and use that driver. For this reason, the print server must be ready with printer drivers for all the operating systems of all the computers that will be sharing the printer.

## Windows 2000/XP (Administrator)

### Ports Tab

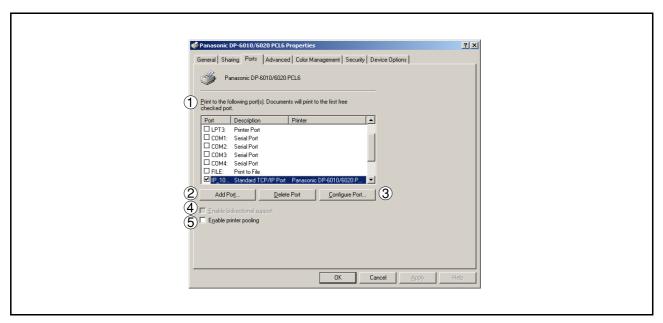

#### 1. Print to the following port(s)

Displays a list of ports that allow printing, their status (description), and printers connected to the ports.

#### 2. Add Port... / Delete Port button

Adds/deletes a new port or a new network path.

#### 3. Configure Port... **button**

Configure the port that is selected. On a parallel port, wait time (in seconds) for retransmission is specified.(See Note 1)

#### 4. Enable bidirectional support

This setting enables reception of configuration data and status data from the printer.

#### 5. Enable printer pooling

Printer pooling allows data sent to one logical printer to be received and printed by two or more printers. With printer pooling enabled, a transmitted printing job is output to the first printer that is ready for printing.

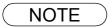

 Specify the time (seconds) waiting for the printer to be ready for printing. If the printer is not ready for printing after the specified time has elapsed, an error message is displayed. If a timeout error occurs frequently upon printing a large size document, specify a larger value here.

## Windows 2000/XP (Administrator)

### Advanced Tab

| 🗳 Panasonic DP-6010/6020 PCL6 Properties                                            | ? × |
|-------------------------------------------------------------------------------------|-----|
| General   Sharing   Ports   Advanced   Color Management   Security   Device Options |     |
| C         Available from         12.00 AM                                           |     |
| 2 Priority: 1                                                                       |     |
| 3 Driver: Panasonic DP-6010/6020 PCL6                                               |     |
| 5 • Spool print documents so program finishes printing faster                       |     |
| C Start printing after last page is spooled                                         |     |
| Start printing immediately                                                          |     |
| C Print directly to the printer                                                     |     |
|                                                                                     |     |
| Print spooled documents first                                                       |     |
| (B) □ Keep printed documents                                                        |     |
| 9 	 Enable advanced printing features (11) (12)                                     |     |
| 10 Printing Defaults Print Processor Separator Page                                 |     |
|                                                                                     |     |
|                                                                                     |     |
|                                                                                     |     |
| OK Cancel Apply Hi                                                                  | elp |

#### 1. Always available/Available from

Specify the operating schedule for a printer. Selecting **Available from** allows specifying an available operation time.

#### 2. Priority

Specify the priority in printing. Priority is adjustable from 1 to 99. Documents of higher priority are printed before those of lower priority.

#### 3. Driver

Displays the printer driver type. Specify the printer being used or a printer model that can be emulated with the printer being used.

#### 4. New Driver... button

Updates or modifies the printer driver.

#### 5. **Spool print documents so program finishes printing faster** Specify the method of sending a document from the program to the printer.

#### 6. Hold mismatched documents

The spooler compares document settings against printer settings and holds printing of a document if its settings (paper size, orientation, etc.) do not match the printer settings.

#### 7. Print spooled documents first

Always prints spooled documents first regardless of printing priority.

#### 8. Keep printed documents

After printing, documents are kept in the queue. The documents are allowed to be reprinted directly from the queue regardless of the status of an application.

### Windows 2000/XP (Administrator)

#### 9. Enable advanced printing features

Enables advanced printing features. Optional printer features (page ordering, booklet printing, numbering on sheets) are enabled. These features can be disabled if a problem occurs due to incompatibility. Disabling the features may also disable the printing options.

#### 10. Printing Defaults... button

Specifies standard (default) values for the properties (print settings) specifiable for each user. If a local printer is shared, the settings here are used as printing defaults for other users.

Refer to "Configuring the Printer Driver Settings (User)" for detailed settings. (See page 65)

11. Print Processor... button

Specify a print processor and data type to be used for printing.

The processor and data type define operations of printers under Windows 2000/XP.

Usually no change is required in the settings. Use of a printer from some applications, however, may require changes in the settings.

12. Separator Page... button

This feature is not available on your machine.

# Windows 2000/XP (Administrator)

### Security Tab

| Panasonic DP-6010/6020 PCL6 Properties     General Sharing Ports Advanced Color Management Security De     Name                                                                           | 2 ×<br>wice Options                                 |
|----------------------------------------------------------------------------------------------------|-----------------------------------------------------|
| Image: Administrators (WM) 2K-EN-784Administrators)         Image: CREATOR (WWNER)         Image: Creators (WIN2K-EN-784Power Users)         Image: Power Users (WIN2K-EN-784Power Users) | Remove                                              |
| Permissions:<br>Print<br>Manage Printers<br>Manage Documents                                                                                                    | Allow Deny<br>U U U U U U U U U U U U U U U U U U U |
| 2AdgancedOKCa                                                                                                    | ncel                                                |

Displays a list of users and groups to whom printer access is assigned to. A list of standard permissions for each group or user is displayed. Check or uncheck the checkboxes for permitting or prohibiting access. Gray checkbox indicates the permission inheritance.

1. Add... / Remove button

Add or delete a user or group from the list.

2. Advanced... button

Specify access to a printer, audit, and owner. (See Note 1 and 2)

| Туре          | Name                  | Permission   | Apply to          |
|---------------|-----------------------|--------------|-------------------|
| Allow         | CREATOR OWNER         | Manage Doc   | Documents only    |
| Allow         | Everyone              | Print        | This printer only |
| Allow 🔨       | Administrators (WIN2K | Manage Print | This printer only |
| Allow         | Administrators (WIN2K | Manage Doc   | Documents only    |
| Allow         | Power Users (WIN2K-E  | Manage Print | This printer only |
| Allow         | Power Users (WIN2K-E  | Manage Doc   | Documents only    |
| A <u>d</u> d. | <u>R</u> emove        | ⊻iew/Edit    |                   |
|               |                       |              |                   |

NOTE

- 1. Windows 2000 provides the capability of managing access to various objects (e.g. printers) by users.
- Refer to the Windows 2000 documentation for details on access permission, audit, and owner.
   The Security Tab is not shown in Windows XP.

### Windows 2000/XP (Administrator)

### Device Options Tab (For DP-2310/3010 only)

#### 1. Outer Option

Select the installed outer option.

#### 2. Inner Tray

Select Installed if the Inner Tray is installed.

#### 3. Duplex Unit

Select **Installed** if the Duplex Unit is installed.

#### 4. HDD

Select Installed if the HDD Unit is installed.

#### 5. Auto Configuration **button**

When your machine is connected onto the network (TCP/IP), click this button to set the Options Configuration automatically.

#### 6. Number of Paper Trays

Select the number of available paper trays if optional Paper Feed Module(s) are installed.

#### 7. Change Paper Tray

Auto Select, when chosen, allows the paper to be fed continuously if the same size of paper is loaded in another paper tray (Auto Tray Switching). If Specified Tray is selected, the machine will stop if paper runs out in the chosen paper tray.

### Windows 2000/XP (Administrator)

### Device Options Tab (For DP-3510/3520/4510/4520/6010/6020 only)

| Panasonic DP-6010/6020 PCL6 Properties      General Sharing Potts Advanced Color Management Security Device Options      LetteroLetter[100%]      Einisher      Zbin Saddle Stitch (DA-FS605)      Device Unit Installed                                                                                                    |      |  |
|----------------------------------------------------------------------------------------------------|------|--|
| Image: Capacity Paper Installed         Image: Capacity Paper Installed         Image: Capacity Paper Installed <td></td> <td></td> |      |  |
| S         8           Auto Configuration         Bestore Defaults         Edit URL           (TCP/IP only)         0K         Cancel         Apply                                                                                                    | Help |  |

#### 1. Finisher

Select the type of finisher if one is installed.

2. Punch Unit

Select Installed if the Punch Unit is installed.

3. Large Capacity Paper Tray (LCT)

Select Installed if the Large Capacity Paper Tray is installed.

#### 4. HDD

Select Installed if the HDD Unit is installed.

#### 5. Auto Configuration button

When your machine is connected onto the network (TCP/IP), click this button to set the Options Configuration automatically.

#### 6. Number of Paper Trays

Select the number of available paper trays if optional Paper Feed Module(s) are installed.

#### 7. Change Paper Tray

Auto Select, when chosen, allows the paper to be fed continuously if the same size of paper is loaded in another paper tray (Auto Tray Switching). If Specified Tray is selected, the machine will stop if paper runs out in the chosen paper tray.

# Windows 2000/XP (Administrator)

#### 8. Edit URL... button (DP-3520/4520/6020, For USA only)

Edit the URL address that will be displayed when clicking the Support Contacts (W)... button of the Paper Tab (see page 68).

| URL Support Info | rmation         | × |
|------------------|-----------------|---|
| URL 1 Title:     | Support         | - |
| URL 1:           |                 | - |
| Contact 1:       |                 |   |
| URL 2 Title:     | Supplies        | 1 |
| URL 2:           |                 | 1 |
| Contact 2:       |                 | 1 |
| URL 3 Title:     | Sales           | Ĩ |
| URL 3:           |                 | Ĩ |
| Contact 3:       |                 | 1 |
| URL 4 Title:     | Network Support | 1 |
| URL 4:           |                 |   |
| Contact 4:       |                 | Ĩ |
|                  |                 |   |
|                  | OK Cancel       |   |

• URL Title

Enter an applicable URL title.

・URL

Enter the URL address to be associated to the Support Contacts (W)... button of the Paper Tab.

#### Contact

Enter applicable contact information (i.e.: The email address of the contact person)

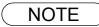

1 Device Options Tab specifies device-specific settings and settings of optional devices.

### Windows 2000/XP (User)

Changes the printer settings. Display the printer settings dialog box by performing the steps below:

| Print<br>eneral Paper Output Quality For                                | ts   Watermark   Overlay   Secure                               | 🌯 Prin |
|-------------------------------------------------------------------------|-----------------------------------------------------------------|--------|
| Select Printer                                                          |                                                                 | Gener  |
|                                                                         | Print                                                           | Se     |
| Add Printer Panasonic Pa                                                |                                                                 |        |
| Status: Ready                                                           | Set as Default Printer<br>Printing Preferences<br>Print to file |        |
| Location:<br>Comment:                                                   | Pause Printing<br>Cancel All Documents                          | Sta    |
| Page Range                                                              | Sharing<br>Use Printer Offline                                  | Lo     |
| C Selection C Cyrrent Page<br>C Pages: 1-65535                          | Create Shortcut<br>Delete<br>Rename                             | Pa     |
| Enter either a single page number or a<br>page range. For example, 5-12 |                                                                 |        |
|                                                                         |                                                                 | 0      |
|                                                                         |                                                                 | En pa  |

| Select Printer                                |                             |
|-----------------------------------------------|-----------------------------|
| Add Printer Panasonic<br>DP-6010/6020<br>PCL6 |                             |
| Status: Ready<br>Location:<br>Comment:        | Print to file Preferences   |
| Page Range                                    |                             |
| ⊙ Ali                                         | Number of <u>c</u> opies: 1 |
| O Selection O Current Page                    |                             |
| O Pages: 1-65535                              |                             |
| Enter either a single page number or a single | 1 2 2 3                     |

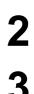

Select the printer model in the name list box.

Right-click on the desired printer icon and select the Properties... menu or click

the Preferences button in the **Print** dialog box.

The printer properties dialog box appears. Click the desired tabs of the dialog box and specify the properties. (See Note 1)

(See pages 66 - 78)

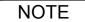

1. In Windows 2000/XP, setting the properties depends on the logon accounts. This section describes properties to be specified by a user, upon executing a print operation in an application. See "Configuring the Printer Driver Settings (Administrator)" for details on administrator (system manager) properties. (See page 55)

### All Windows Common Settings

### Paper Tab

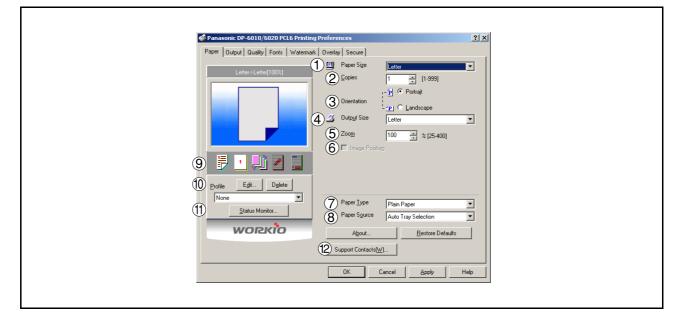

#### 1. Paper Size

Select a document size.

#### 2. Copies(1-999)

Specify the number of copies to be printed. If the number of copies to be printed can be specified within the application, indicate one copy here and specify the number of copies in the Print dialog box of the application.

#### 3. Orientation

Specifies how the document is positioned on the page. Portrait orients the print vertically. Landscape orients the print horizontally. If available, Rotated Landscape rotates the paper 90 degrees counterclockwise.

#### 4. Output Size

Specifies the paper size to use. The various paper sizes listed match those supported by your printer.

#### 5. Zoom (25-400%)

Specify an enlargement or reduction percentage when printing documents. If enlargement/reduction can be set within the application, indicate 100% here and specify the enlargement/reduction percentage in the Print dialog box of the application.

#### Note:

If the **Resolution** on the Quality Tab is set to **600 dpi** or **1200 dpi**, the zoom ratio is changed depending on the paper size.

| Ledger | : | 25 - 320% |
|--------|---|-----------|
| Legal  | : | 25 - 390% |
| A3     | : | 25 - 330% |
| B4     | : | 25 - 380% |
| Others | : | 25 - 400% |

#### 6. Image Position

Specify the image position when setting the zoom ratio.

#### 7. Paper Type

Paper Type Setting.

### **All Windows Common Settings**

#### 8. Paper Source

Specify where the paper you want to use is located in the device. If you choose **Auto Tray Selection**, the printer driver will automatically select an appropriate tray according to the Paper Size selected.

#### 9. Print Properties Status Icons

Show the current selections for the following properties.

- Paper Style (Output Tab)
- N in 1 (Output Tab)
- Sort (Output Tab)
- Watermark
- Overlay

#### 10.Profile

• Edit... button

Edits the print properties setting.

| Edit Profile                                                                                                    |
|----------------------------------------------------------------------------------------------------|
| NameAddImportXport                                                                                                    |
| Add : Enter the Profile Name and click the Add button to save the current properties setting.                                                                 |
| Close : Close the Edit Profile window.                                                                                                    |
| Import : Import the exported print properties file.<br><file type=""><br/>For DP-2310/3010: *.I2<br/>For DP-3510/3520/4510/4520/6010/6020: *.m</file>         |
| Export : Export the print properties file saved on your PC.<br><file type=""><br/>For DP-2310/3010: *.I2<br/>For DP-3510/3520/4510/4520/6010/6020: *.m</file> |
| • Delete button<br>Deletes the print properties setting.                                                                                                    |

#### 11. Status Monitor button

Recalls the Network Status Monitor.

### **All Windows Common Settings**

#### 12. Support Contacts (W)... button (DP-3520/4520/6020, For USA only)

Open the Support window. The URL address(es) will be displayed if they were entered in the Device

Options Tab. Click the  $\rightarrow$ Go button to open the Web page.

| Support      |                 |        | x |
|--------------|-----------------|--------|---|
| URL 1 Title: | Support         | 1      |   |
| URL 1:       |                 | -> Go  | 1 |
| Contact 1:   |                 |        |   |
| URL 2 Title: | Supplies        | 1      |   |
| URL 2:       |                 | → Gio  |   |
| Contact 2:   |                 |        |   |
| URL 3 Title: | Sales           | 1      |   |
| URL 3:       |                 | -> Go  | 1 |
| Contact 3:   |                 |        |   |
| URL 4 Title: | Network Support | 1      |   |
| URL 4:       |                 | -> Gio |   |
| Contact 4:   |                 |        |   |
|              |                 |        |   |
|              |                 | OK     |   |

### **All Windows Common Settings**

### **Output Tab**

| Panasonic DP-6010/6020 PCL6 Printing Preferences                                                                                                    |     | nasonic DP-3010 PCL6 Printing Pre     |                                    | ?                                                                                                    |
|----------------------------------------------------------------------------------------------------|-----|---------------------------------------|------------------------------------|----------------------------------------------------------------------------------------------------|
| Paper Output Quality Fonts   Watermark   Overlay   Secure                                                                                                    | Pap | er Output Quality Fonts Waterma       | rk   Overlay   Secure              |                                                                                                    |
| LatteroLatter(1003)         Paper Style           2         goodet           3         ½ in 1                                                                                                    | •   | Letter>Letter[1002]                   | Paper Style     Booklet     N in 1 | 1-Sided       Image: Difference of the second second s |
| Sgrt      Sgrt      S | E B | Torlie Egit Dejete<br>Default Setting | 4 Sgrt<br>5 Sjaple<br>6 Dyter Tray | Sort       None       Auto Selection                                                                                                    |
| WORKIO         8         Advanced         Bestore Defau           0K         Cancel         dophy         []                                                                                                    | ts  | WORKIO<br>DP-2310/3010                | 8 Advanced                         | Restore Defaults                                                                                                    |

#### 1. Paper Style

Select duplex printing for printing on both sides of the paper.

You can select the printing style among 1-Side/2-Sided (Long Edge) /2-Sided (Long Edge Margin) /2-Sided (Short Edge) /2-Sided (Short Edge Margin).

#### Binding Direction

Select the binding side (Long Edge/Short Edge) for duplex printing.

#### Binding Margin

Select the binding margin upon duplex printing. The width of the binding margin is specified on the device.

#### 2. Booklet

Formats output in order so document can be folded and/or saddle stitched like a book.

#### 3. N in 1

Specify the layout pattern for printing multiple documents on a single sheet of paper. If you select an item other than "None," N in 1 order is displayed, allowing you to select the following patterns.

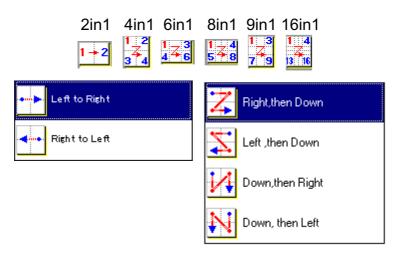

### **All Windows Common Settings**

#### 4. Sort

Select whether to Stack or Sort when printing multiple copies.

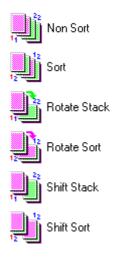

#### 5. Staple

Select the staple position. Available if the optional Finisher (DA-FS300, FS330, FS355, FS600 or FS605) is installed. Available for up to 30 sheets (Letter/A4).

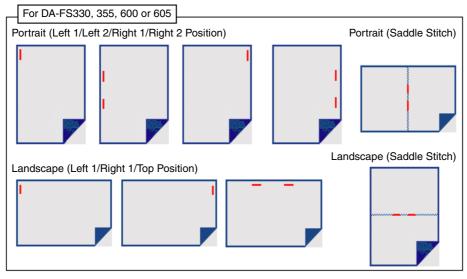

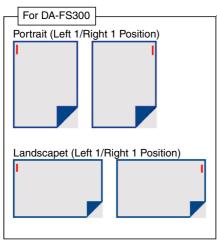

### **All Windows Common Settings**

### 6. Punch (For DP-3510/3520/4510/4520/6010/6020 only)

Select the punch position. Available if the optional Punch Unit is installed.

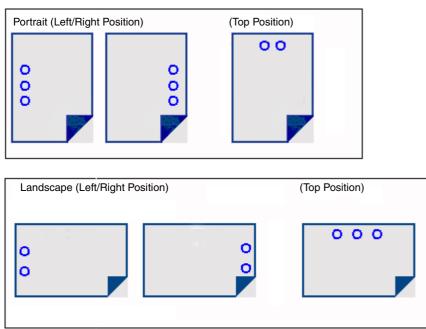

Punch is not available when the Rotate Stack or Rotate Sort mode is selected.

#### 7. Finisher Bin/Output Tray

You can select the type of the output bin.

Possible when the optional finisher is installed.

#### Note: <DP-2310 / 3010 only>

Before selecting the Inner Upper Exit Tray, please ensure that the Exit Tray (Inner) (DA-XN200) is installed.

| 8. | Advanced                                 | Button                    |            |  |  |
|----|------------------------------------------|---------------------------|------------|--|--|
|    | Advanced                                 |                           | <u>? ×</u> |  |  |
|    | Print                                    | <u>A</u> ll Text as Black |            |  |  |
|    | 2 🔽 Print                                | <u>B</u> lank Pages       |            |  |  |
|    | ③ Check Printer Status Prior to Printing |                           |            |  |  |
|    |                                          | ex Notice                 |            |  |  |
|    | C <u>o</u> pies                          | 5 Printer controlled      | •          |  |  |
|    | 6 Front Cover                            |                           |            |  |  |
|    | Co <u>v</u> er Page                      | Blank                     | <b>v</b>   |  |  |
|    | Paper <u>S</u> ource                     | Auto Tray Selection       | ~          |  |  |
|    | 7 Bac <u>k</u> Cover                     |                           |            |  |  |
|    | Cover Page                               | Blank                     | <b>Y</b>   |  |  |
|    | Pap <u>e</u> r Source                    | Auto Tray Selection       | ~          |  |  |
|    |                                          | )K Cancel                 |            |  |  |

**Printer Section** 

### **All Windows Common Settings**

1) Print All Text as Black

All colored text is printed as solid black

- 2) **Print Blank Pages** Select whether the blank pages are printed.
- 3) **Check Printer Status Prior to Printing** Check the status of the printer connected to your network before printing the data.

#### 4) Duplex Notice (For DP-2310/3010 only)

Check whether "2-Sided Print" is printed on the footer of 1st page when printing with 2-Sided Page Style.

#### 5) Copies (Printer controlled / Printer Driver controlled)

When printing a large amount of data with sort mode, the machine might not be able to print due to lack of memory capacity.

In this case, select **Print Driver controlled**, as sorting is processed inside of the printer driver. However, this mode may take more time to print.

#### 6) Front Cover

Set to insert a blank or printed page as the Front Cover. Specify where the paper you want to use is located in the device. If you choose Auto Tray Selection, the printer driver will automatically select an appropriate tray according to the Paper Size selected.

#### 7) Back Cover

Set to insert a blank or printed page as the Back Cover. Specify where the paper you want to use is located in the device. If you choose Auto Tray Selection, the printer driver will automatically select an appropriate tray according to the Paper Size selected.

# All Windows Common Settings

## **Quality Tab**

| Panasonic DP-6010/6020 PCL6 Printing Preferences Paper   Dulput   Quality   Fonts   Watermark   Overlay   Secure | <u>?</u> ×                         |  |
|----------------------------------------------------------------------------------------------------|------------------------------------|--|
| Letter>Letter(100%)                                                                                              | Vector                             |  |
| Profile Edt Delete                                                                                               | E00dpi                             |  |
| Status Monitor                                                                                                   | I orrer serve     Bestore Defaults |  |
| OK Ca                                                                                                    | incel Apply Help                   |  |

## 1. Graphics Mode

Vector

Treat line information as graphic data.

Raster

Treat all information as Bitmap data.

## 2. Halftone

Select Normal/Fine/Coarse.

## 3. Resolution

Select the print resolution (300 dpi / 600 dpi / 1200dpi Enhanced). (See Note 1)

NOTE

<sup>1.</sup> dpi (dots per inch) represents the number of dots contained in one inch. The larger the value, the higher the resolution would be.

# All Windows Common Settings

## Fonts Tab

| Paper Output Quality Fonts Watermark | Dverilay       Secure         TrueType Mode         To         Download as InueType         Download as Bitmap Image         Download as Bitmap Image         Use Printer TrueType fonts         About | 2 × |  |
|--------------------------------------|----------------------------------------------------------------------------------------------------|-----|--|
|                                      |                                                                                                    |     |  |

## 1. TrueType Mode

Download PC fonts (TrueType ) as bitmap Image or as TrueType font.

## 2. Use Printer TrueType fonts

Select whether the printer TrueType fonts are used or not.

## **All Windows Common Settings**

## Watermark Tab

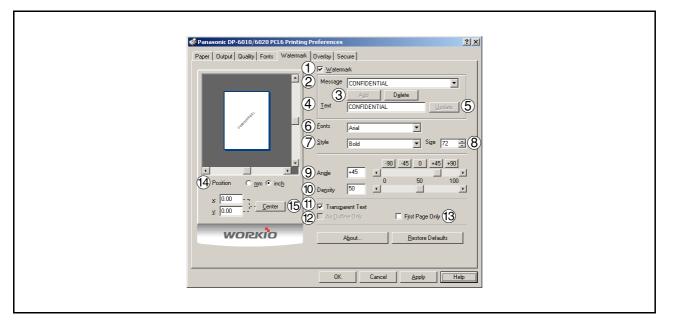

#### 1. Watermark

To enable the watermark feature, check Watermark.

#### 2. Message

Displays the selected text. (CONFIDENTIAL, COPY, etc.)

## 3. Add Delete button

Add or delete watermark messages.

#### 4. Text

Input text that you want to add or update as the watermark.

## 5. Update button

Update the text of the existing watermark message.

#### 6. Fonts

Select the text font.

## 7. Style

Select the font style.

## 8. Size

8 - 400 point.

## 9. Angle

Select the text angle.

## 10. Density

Varies from light to dark.

Continued on the next page ...

## **All Windows Common Settings**

- 11. **Transparent Text** Use watermark print as transparent text.
- 12. **As Outline Only** Print the watermark character as an outlined image.
- 13. **First Page Only** Use watermark only for the first page.

#### 14. Position

Specify inch or metric units for adjustment.

## 15. Center button

Position the watermark relative to center of the document.

## **All Windows Common Settings**

## **Overlay Tab**

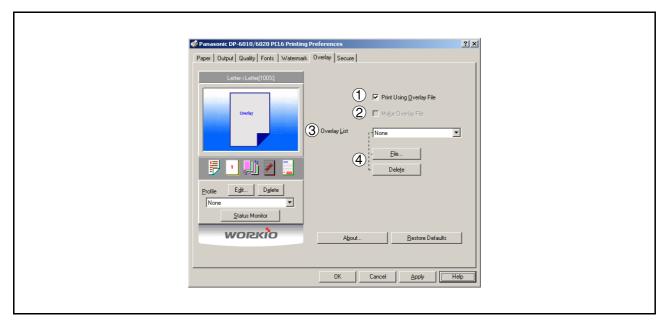

#### 1. Print Using Overlay File Set overlay function.

## 2. Make Overlay File

When making an overlay file, check this box, then type a filename in the Overlay List box.

## 3. Overlay List

Select the file to be used for the overlay.

4. File Delete button

Click the File button to set the directory to save the overlay file. Click the Delete button to delete the overlay file.

## **All Windows Common Settings**

## Secure Tab

| Panasonic DP-6010/6020 PCL6 Printing Preferences Paper   Output   Quality   Fonts   Watermark   Overlay Secure   V Maibog |  |
|----------------------------------------------------------------------------------------------------|--|
| Letters/Letter[1003]   Letters/Letter[1003]                                                                               |  |
| Status Monitor     I Sage       WORKÓO     About       Bestore Defaults       OK     Cancel                               |  |

- Mailbox (Available if the optional Hard Disk Drive Unit (DA-HD30/HD60) is installed.) Check this box and enter the User ID (up to 8 digits) if storing the print data into the mailbox of the machine.
- 2. Secure Mailbox (Available if the optional Hard Disk Drive Unit (DA-HD30/HD60) is installed.) Check this box, enter the User ID (up to 8 digits) and the password (4 digits) if storing the print data into the secure mailbox of the machine.

#### 3. Dept. counter mode On

Check this box and enter the department code if your administrator requires departmental codes in order to print.

## **Printing from Windows Applications**

If the printer driver is installed properly and a printer is selected as the default printer (see Note 1) in the printer setup, printing can be accomplished from any Windows application with simple operations.

To print from most Windows applications, use the **Print...** command in the **File** menu. Selecting the **Print...** command typically displays the following Print dialog box:

| Print                                                                                                    |                                 |                             | ? ×                |
|----------------------------------------------------------------------------------------------------|---------------------------------|-----------------------------|--------------------|
| Printer                                                                                                    |                                 |                             |                    |
| Name:                                                                                                    | Panasonic DP-6010/6020 PCL6     | <b>~</b>                    | Properties         |
| Status:                                                                                                    | Idle                            |                             |                    |
| Type:                                                                                                    | Panasonic DP-6010/6020 PCL6     | _                           |                    |
| Where:<br>Comment:                                                                                                    |                                 | <b>[</b> ] F                | Print to file      |
| Comment:                                                                                                    |                                 |                             |                    |
| Page range                                                                                                    |                                 | Copies                      |                    |
| <u>     All     All </u> |                                 | Number of copies:           | 1 🚊                |
| C Curr <u>e</u> nt                                                                                                    | page C Selection                |                             |                    |
| C Pages:                                                                                                    |                                 |                             | 🔽 Colla <u>t</u> e |
|                                                                                                    | numbers and/or page ranges      |                             |                    |
| separated b                                                                                                    | y commas. For example, 1,3,5–12 |                             |                    |
|                                                                                                    |                                 | Zoom                        |                    |
| Print <u>w</u> hat:                                                                                                    | Document                        | Pages per sheet: 1 p        | age 💌              |
| Duinte                                                                                                    |                                 | Carlo Na ana ang sina . Ing |                    |
| P <u>ri</u> nt:                                                                                                    | All pages in range              | Scale to paper size: No     | Scaling 🔽          |
|                                                                                                    | 1                               | L                           | 1                  |
| Options                                                                                                    |                                 | ОК                          | Cancel             |

After selecting the page range to be printed and the number of copies, click on OK to start printing.

While documents are being printed, a printer icon appears in the System Tray near the clock on the bottom right hand corner of the screen. The icon disappears when printing is completed.

You may double-click on the printer indicator in the system tray to open and verify the details of the print queue in the spooler.

NOTE

- 1. Follow the steps below to set a default printer:
  - 1) Click the **Start** button and select **Printers** in the **Settings** menu.

<sup>2)</sup> Select the printer icon in the window and select **[Set As Default]** in popup menu by rightclicking it. Then the check mark is displayed.

## **Printing on Network**

When sharing a printer by connecting two computers via a crossover cable or using a hub, a connection among computers must be established. (See Note 1 and 2)

Establishing a connection among computers can be verified by displaying the connected computers in Network Neighborhood on the desktop.

The settings for printer sharing are specified by performing the following steps:

## Printer Server (PC connected to a printer)

| 1 | Install the printer driver on the computer to be connected to the machine.               |
|---|------------------------------------------------------------------------------------------|
| 2 | Click the <b>Start</b> button, select <b>Settings</b> , and then click <b>Printers</b> . |
| 3 | Right-click on the desired printer icon and select [Sharing] in the popup menu.          |
| 4 | Select <b>Shared As</b> in the properties dialog box.                                    |
| 5 | Click the OK button.                                                                     |

Upon completing this setting, the shape of the icon changes indicating that the printer is shared.

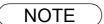

- 1. Refer to the manual for the network card and Windows users' guide for connections among computers.
- 2. On Windows 98/Me, a computer connected to a printer must be set up to allow printer sharing by performing the following operations:
  - 1) Double-click on **Network** in control panel, and then click File and Print Sharing... button in the **Network Configuration** tab.
  - Check [I want to be able to allow others to print to my printer(s).] in the File and Print Sharing dialog box.

## **Printing on Network**

Remote (PC that uses another computer's printer) Click the Start button, select Settings, and then Printers. 1 Double-click Add Printer in the printers folder. Ζ The Add Printer Wizard appears. Click the Next button. Select Network Printer. Click the Next button. Specify the other computer's printer by entering the Δ network path. Then, complete the installation following the instructions of the Add Printer Wizard.

The operations above enables output from the remote computer to a printer connected to the printer server.

## **Internet Printing Protocol (IPP) Printing**

Prints documents from a machine located in a remote area via the Internet without its access being blocked by a proxy server. This feature is only available on the Windows 2000 or XP.

#### **Compatible Models**

- DP-3510/3520/4510/4520/6010/6020 with PCL Printer Module (DA-PC600/601) or PS Printer Module (DA-MC600/601)
- DP-2310/3010 with PCL Printer Module (DA-PC300) or PS Printer Module (DA-MC300)

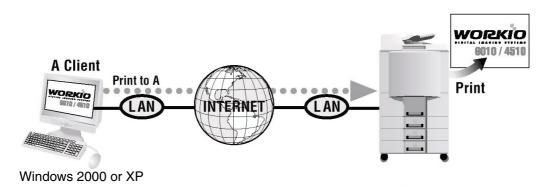

< Back Next > Cancel

## **Setting the IPP Printing**

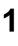

Z

dd Printer Wizard

Local printer
 Automatical
 Network printer

Local or Network Printer Is the printer attached to your computer?

If the printer is directly attached to your computer, click Local printer. If it is attached to another computer, or directly to the network, click Network printer. Verify whether your PC is connected to the Internet or to the Intranet.

Open the Add Printer Wizard.

Select the Network printer and click the

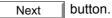

82

# **Setting the IPP Printing**

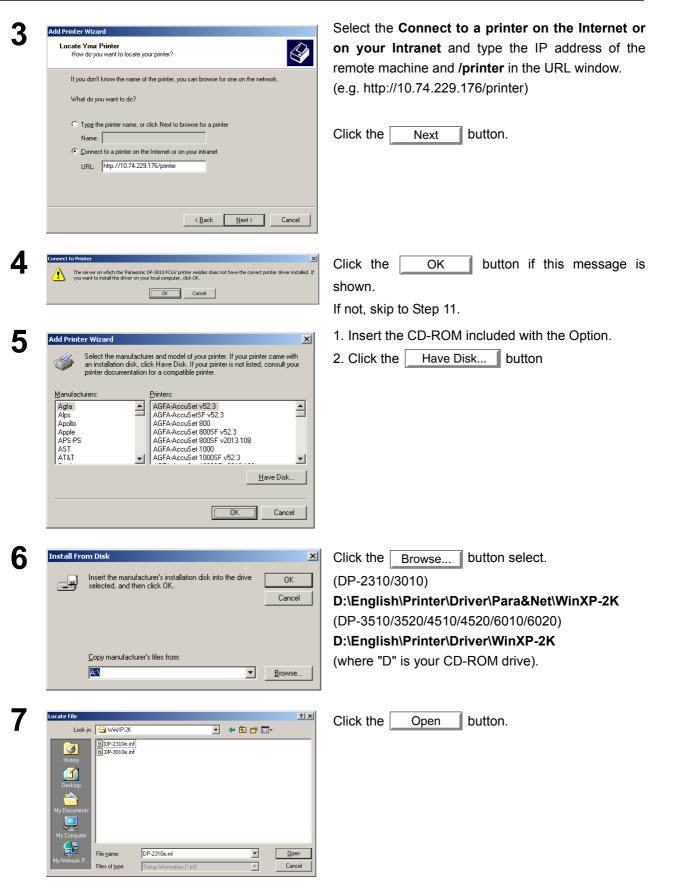

**Printer Section** 

| Se | tting the IPP Printing                                                                                                    |                                                                                                    |
|----|----------------------------------------------------------------------------------------------------|----------------------------------------------------------------------------------------------------|
| 8  | Install From Disk Inset the manufacturer's installation disk into the drive selected, and then click OK. Cancel                                                                                                    | Click the OK button.                                                                                         |
|    | Copy manufacturer's files from:<br>D:\English\Printer\Driver\Para&Net\WinXP-2K<br>Browse                                                                                                    |                                                                                                    |
| 9  | Add Printer Wizard<br>Select the manufacturer and model of your printer. If your printer came with<br>an installation disk, click Have Disk. If your printer is not listed, consult your<br>printer documentation for a compatible printer.                                                                                                    | Select the remote machine. Click the OK button.                                                              |
|    | Printers: Panasonic DP-2310 PCL6 Panasonic DP-3010 PCL6                                                                                                    |                                                                                                    |
|    | Have Disk                                                                                                    |                                                                                                    |
|    |                                                                                                    |                                                                                                    |
| 10 | Digital Signature Not Found         Image: Signature affirms that software has been tested with Windows and that the software has not been altered since it was tested.         Image: Signature affirms that software has not been altered since it was tested.         Image: Signature affirms that software has not been altered since it was tested.         Image: Signature affirms that software has not been altered since it was tested.         Image: Signature affirms that software has not been altered since it was tested.         Image: Signature affirms that software has not been altered since it was tested.         Image: Signature affirms that the software has not been altered since it was tested.         Image: Signature affirms that the software has this software works correctly with windows.         Image: Signature affirms that to search for Microsoft digitally signed software, visit the Vindows Update Web site at http://windowsupdate.microsoft.com to see if one is | Click the Yes button.                                                                                        |
|    | Available.     Do you want to continue the installation?                                                                                                    |                                                                                                    |
| 11 | Add Printer Wizard         Default Printer         Your computer will always send documents to the default printer unless you specify without with always send programs to use this printer as the default printer?         Do you want your Windows-based programs to use this printer as the default printer?         Yes         Mode                                                                                                    | Select <b>Yes</b> if you would like to change your current default printer and click the <u>Next</u> button. |
|    | < <u>Back</u> <u>Next</u> > Cancel                                                                                                    |                                                                                                    |

# **Setting the IPP Printing**

| 12 | Add Printer Wizard |                                                                                                    | Click the | Finish | button  |
|----|--------------------|----------------------------------------------------------------------------------------------------|-----------|--------|---------|
| 12 |                    | Completing the Add Printer Wizard           You have successfully completed the Add Printer wizard.           You specified the following printer settings:           Name:         Panasonic DP-3010 PCL6 on http://10.74.225           Default:         No           Location:         Comment: | Click the | Finish | button. |
|    |                    | To close this wizard, click Finish.                                                                                                    |           |        |         |
|    |                    | < Back Finish Cancel                                                                                                    |           |        |         |

The IPP Printer Driver has been installed, and the Printer icon has been added to the Printer folder.

## Windows 98/Me/NT/2000/XP

If you wish to use your machine as a printer on the NetWare environment, install the set-up utility fist using the Custom installation menu. (See page 5).

#### **Compatible Models**

• DP-3520/4520/6020 with IPX/SPX Printer Module (DA-GC601, PC601, MC601) **Note:** DA-GC601 is not available in the USA and Canada.

Select Panasonic — Panasonic Document Management System — IPX-SPX Setup Wizard from **Programs** on the Start menu to activate the utility. To configure your PC for the NetWare environment, follow the procedure below:

| 1 | Device Search         | ×                                                                                                    | The machine(s) that are available on the        |
|---|-----------------------|----------------------------------------------------------------------------------------------------|-------------------------------------------------|
|   |                       |                                                                                                    | NetWare environment are shown on the list.      |
|   |                       | Please specify which print device will be setup by the wizard.                                                              |                                                 |
|   | Panasonic             | Network print devices will automatically be displayed in the list below.                                                    |                                                 |
|   | ranasonio             | Please select the printer to be configured from the list below, or you may<br>enter the device name manually.               | Select the desired machine and click the        |
|   | A second second       | When finished selecting the device press "Next" to continue.                                                                | Next button.                                    |
|   |                       |                                                                                                    | button.                                         |
|   |                       | Device name MA006CEE Search again                                                                                           |                                                 |
|   |                       |                                                                                                    |                                                 |
|   |                       | Device name Model IP address                                                                                                |                                                 |
|   |                       | MA006CEE         Panasonic DP-6020         10.74.229.249           MA006CF9         Panasonic DP-6020         10.74.229.242 |                                                 |
|   |                       |                                                                                                    |                                                 |
|   |                       |                                                                                                    |                                                 |
|   |                       | <back next=""> Cancel Help</back>                                                                                           |                                                 |
|   |                       |                                                                                                    |                                                 |
| 2 | NetWare mode settings | ×                                                                                                    | Make sure that the <b>Do not use NetWare</b> is |
| Z | neerrore mode seconds |                                                                                                    | not selected.                                   |
|   |                       | Selecting the Netware mode type                                                                                             | not selected.                                   |
|   |                       | Please select the Netware mode type to be setup.                                                                            |                                                 |
|   |                       | Do not check the "Do not use NetW/are" box, unless the printer is                                                           | Select the desired NetWare mode and click       |
|   |                       | connected on a remote network.                                                                                              |                                                 |
|   |                       |                                                                                                    | the <u>Next</u> button.                         |
|   |                       | Do not use NetWare                                                                                                    |                                                 |
|   |                       | Net-Ware mode                                                                                                    | 1. NDS print server                             |
|   |                       | NDS print server                                                                                                    | 2. Bindery print server                         |
|   |                       | C Bindery print server                                                                                                    | 3. Remote printer                               |
|   |                       | C Remote printer                                                                                                    |                                                 |
|   |                       |                                                                                                    |                                                 |
|   |                       | < <u>B</u> ack Next> Cancel Help                                                                                            |                                                 |
|   |                       |                                                                                                    |                                                 |
| 0 |                       |                                                                                                    | Select the <b>Frame type</b> and click the      |
| 3 | NetWare Frame         | ×                                                                                                    | Select the <b>Frame type</b> and click the      |
| - |                       | Selecting the Netware frame type                                                                                            | Next button.                                    |
|   |                       | Discourse in the Mathematic former times                                                                                    |                                                 |
|   |                       | Please select the Netware frame type.                                                                                       |                                                 |
|   |                       |                                                                                                    | 1. Automatic                                    |
|   | Sec.                  |                                                                                                    | 2. IEEE 802.2                                   |
|   |                       |                                                                                                    | 3. IEEE 802.3                                   |
|   |                       |                                                                                                    | 4. ETHERNET II                                  |
|   |                       | Frame type Automatic                                                                                                    | 5. IEEE SNAP                                    |
|   |                       |                                                                                                    |                                                 |
|   |                       |                                                                                                    |                                                 |
|   |                       |                                                                                                    |                                                 |
|   |                       |                                                                                                    |                                                 |
|   |                       | < <u>Back N</u> ext> Cancel Help                                                                                            |                                                 |

# Windows 98/Me/NT/2000/XP

| <b>4</b> a | ND5 print server settings | X                                                                                                    | <for nds="" print="" server=""></for>                                                                                                    |
|------------|---------------------------|----------------------------------------------------------------------------------------------------|----------------------------------------------------------------------------------------------------|
|            |                           | Configuring the NDS print server Enter the "Tree" name and "Context" for which the print server will log in to. The "Print server name","Password", and "Printer pot name" will be set abitarily. Tree OEDTREENWSE Context ED Browse Print server name PRINTER_187 Print server password encode Print server password Printer pot name PRINTER_187-P1 | Set the Tree, Context, Print server name,<br>Printer server password and Print port<br>name for the NDS Printer Server and click the<br><u>Next</u> button.<br>Note: Logon to the NetWare using an account<br>with administrator rights. |
|            |                           | Kext> Cancel Help                                                                                                    | Friday the Drive success we want and alight the                                                                                                    |
|            | NDS print queue settings  | Configuring the print queue Please enter a name to be used for the Print Queue. Context ED Print queue name PRINTEP_187-Q1                                                                                                    | Enter the <b>Print queue name</b> and click the Next button.                                                                                                    |
|            |                           | < <u>B</u> ack Next> Cancel Help                                                                                                    |                                                                                                    |
|            | NDS queue volume settings | Setting the queue volume<br>Enter the "Queue volume" name in the box below.                                                                                                    | Enter the <b>Queue volume</b> and click the Next button.                                                                                                    |
|            |                           | Context ED Queue volume VDLUME Browse           Queue volume         VDLUME           Queue volume         VDLUME           Gueue volume         VDLUME                                                                                                    |                                                                                                    |

| Win | idows 98                      | /Me/NT/2000/XP                                                                                                    |                                                                                        |
|-----|-------------------------------|----------------------------------------------------------------------------------------------------|----------------------------------------------------------------------------------------|
| 4b  | Bindery print server settings | <u>x</u>                                                                                                    | <for bindery="" print="" server=""></for>                                              |
|     |                               | Configuring the Bindery print server<br>Please select the file sever which the printer server will log into.<br>Then enter the "Print server name" and "print server password". | Set the File server, Print server name and Print server password for the Bindery print |
|     |                               | File server OEDNW5E                                                                                                    | server and click the <u>Next</u> button.                                               |
|     |                               | Print server password                                                                                                    | <b>Note:</b> Logon to the NetWare using an accoun with administrator rights.           |
|     |                               | <back next=""> Cancel Hep</back>                                                                                                    |                                                                                        |
|     | Bindery print queue settings  | X                                                                                                    | Enter the <b>Print queue</b> and click the                                             |
|     |                               | Configuring the Print Queue                                                                                                    | Next button.                                                                           |
|     |                               | The print queue on the file server that you are currently logged into will be                                                                                                   |                                                                                        |
|     |                               | displayed under the drop down menu for the "Print queue".<br>When creating a new queue please enter the name in the "Print queue" box                                           |                                                                                        |
|     |                               | below and this will add the new queue to the file server.                                                                                                    |                                                                                        |
|     |                               | File server 0EDNW5E Print queue DP-6020-Q1                                                                                                    |                                                                                        |
|     |                               | < Back Next> Cancel Help                                                                                                    |                                                                                        |
| 4c  | Remote printer settings       | ×                                                                                                    | <for printer="" remote=""></for>                                                       |
|     |                               | Configuring the remote printer                                                                                                    | Set the <b>Drinter next news</b> for the Demot                                         |
|     |                               | To configure a remote printer, the NetWare print server must be created in<br>advance on the file server, and the NetWare print server must be started                          | Set the <b>Printer port name</b> for the Remote                                        |
|     |                               | advance on the life server, and the NetWare print server must be statted.           NetWare print server                                                                        | printer and click the <u>Next</u> button.                                              |
|     |                               | <back next=""> Cancel Help</back>                                                                                                    |                                                                                        |

# Windows 98/Me/NT/2000/XP

| 5 | Settings check                                                                                                    | The settings are shown on the list. |
|---|----------------------------------------------------------------------------------------------------|-------------------------------------|
| V | Confirming device settings<br>Press "Next" if there are no errors in the settings below.                                                                                                    | Click the Next button.              |
|   | Frame type         Automatic           NetWate mode         NDS pint server           NetWate context         ED           Print server context         ED           Print server name         DEDTREEN/V5E           Print server name         DEDTREEN/V5E |                                     |
|   | <pre>     Cancel Hep </pre>                                                                                                    |                                     |
| 6 | Data transmission                                                                                                    | Click the OK button to apply the    |
|   | Transmit device settings.                                                                                                    | settings.                           |
|   | Cancel                                                                                                    |                                     |
| 7 | Completion                                                                                                    | Click the Finish button.            |
|   | Click the "Finish" button and reset power to the device                                                                                                    |                                     |
|   | Finish Cancel Help                                                                                                    |                                     |

# Troubleshooting

## **Printing Operation Fails**

If the printing operation fails, check the following items first:

- Whether the connection cable (USB cable, Parallel Printer cable or Ethernet LAN cable) is properly connected.
- Power of the device is turned ON.
- Paper is loaded properly in the device.
- An error message is not displayed on the device.

The above points can be verified by printing a test page. Refer to the following for procedures on test page printing:

| Windows 98/Me   | [General Tab] | (See page 37) |
|-----------------|---------------|---------------|
| Windows NT 4.0  | [General Tab] | (See page 46) |
| Windows 2000/XP | [General Tab] | (See page 56) |

# **Document is Not Printed Correctly**

| Problem                                                                                                    | Possible Solution(s)                                                                                                    |
|----------------------------------------------------------------------------------------------------|----------------------------------------------------------------------------------------------------|
| Characters are not printed in the correct positions or the characters near the edges of the page are missing. | <ul> <li>Check and specify the paper size and orientation settings in the printer driver to coincide with the application.</li> <li>The characters are outside the printing area of the machine.</li> </ul>                                                  |
| The font type is incorrect.                                                                                   | <ul> <li>Check if the selected font is installed on the PC.</li> <li>Select "Use Printer TrueType fonts" on the Font tab of the Printer Driver Properties dialog box.</li> </ul>                                                                             |
| Printing stops in the middle of the run.                                                                      | Check if there is any problem on the network.                                                                                                    |
| Although print data is transferred to the digital copier, it does not print.                                  | <ul> <li>Make sure the printer is on line.</li> <li>Make sure the machine is not in the Shutdown<br/>Mode. Press ENERGY SAVER key to return to<br/>standby mode. See the Operating Instructions for<br/>Copier &amp; Network Scanner for details.</li> </ul> |

# Appendix

# **Printing Area**

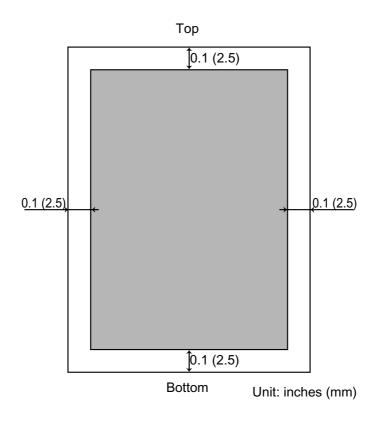

# Appendix

# Symbol Table

| No. | Symbol Set                  |
|-----|-----------------------------|
| 0   | Legal (HP Legal)            |
| 1   | ISO 4 (United Kingdom)      |
| 2   | ISO 6 (ANSI, ASCII)         |
| 3   | ISO 11 (Swedish/French)     |
| 4   | ISO 15 (Italian)            |
| 5   | ISO 17 (Spanish)            |
| 6   | ISO 21 (German)             |
| 7   | ISO 60 (Norwegian, v.1)     |
| 8   | ISO 69 (French)             |
| 9   | ISO 8859/2 Latin 2          |
| 10  | ISO 8859/2 Latin 5          |
| 11  | PC-8 (IBM-8, Code Page 437) |
| 12  | PC-8 DN (Denmark/Norway)    |
| 13  | PC-850 (IBM-850)            |
| 14  | PC-8 TK (Code Page 437T)    |
| 15  | PC-852 Latin 2              |
| 16  | Roman 8                     |
| 17  | Desk Top                    |
| 18  | ECMA 94 (Latin 1)           |
| 19  | Macintosh                   |
| 20  | Math 8 (HP Math 8)          |
| 21  | Microsoft Publishing        |
| 22  | Pi Font (HP Pi Font)        |
| 23  | PS Math                     |
| 24  | PS Text                     |
| 25  | Ventura International       |
| 26  | Ventura Math                |
| 27  | Ventura US                  |
| 28  | Windows                     |
| 29  | Windows 3.1                 |
| 30  | Windows 3.1 Latin 2         |
| 31  | Windows 3.1 Latin 5         |
| 32  | Symbol, Windows 3.1         |
| 33  | Wingdings, Windows 3.1      |
| 34  | Baltic (PC-1004)            |
| 35  | Baltic (PC-775 Baltic)      |

#### WARRANTY

PANASONIC DIGITAL DOCUMENT COMPANY MAKES NO WARRANTIES, GUARANTEES OR REPRESENTATIONS, EXPRESSED OR IMPLIED, TO THE CUSTOMER WITH RESPECT TO THIS PANASONIC MACHINE, INCLUDING BUT NOT LIMITED TO, ANY IMPLIED WARRANTY OF MERCHANTABILITY OR FITNESS FOR A PARTICULAR PURPOSE.

PANASONIC DIGITAL DOCUMENT COMPANY ASSUMES NO RISK AND SHALL NOT BE SUBJECT TO LIABILITY FOR ANY DAMAGE, INCLUDING, BUT NOT LIMITED TO DIRECT, INDIRECT, SPECIAL, INCIDENTAL OR CONSEQUENTIAL DAMAGES OR LOSS OF PROFITS SUSTAINED BY THE CUSTOMER IN CONNECTION WITH THE USE OR APPLICATION OF THIS PANASONIC MACHINE. SEE YOUR DEALER FOR DETAILS OF DEALER'S WARRANTY.

For Service, Call:

Panasonic Digital Document Company Unit of Matsushita Electric Corporation of America Two Panasonic Way Secaucus, New Jersey 07094 http://panasonic.co.jp/pcc/en/ Panasonic Canada Inc. 5770 Ambler Drive Mississauga, Ontario L4W 2T3

For Customer Support (Except for USA and Canada Users): Panasonic Communications Co., Ltd. Fukuoka, Japan http://www.panasonic.co.jp/global/

T0903-3113 DZSD002106-3 November 2003 Published in Japan